#### **공개SW솔루션설치&활용가이드**

응용SW > GIS

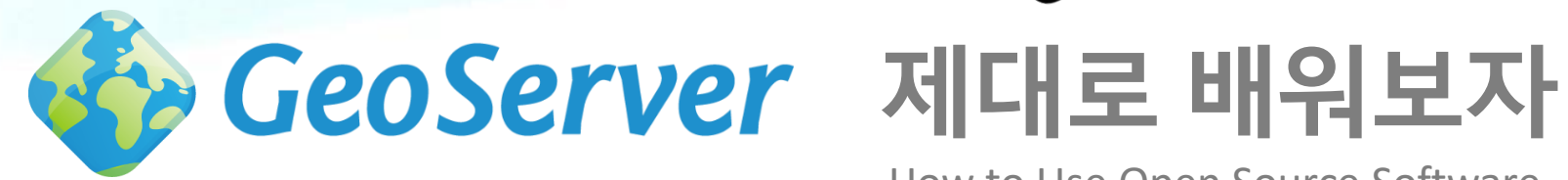

How to Use Open Source Software

#### Open Source Software Installation & Application Guide

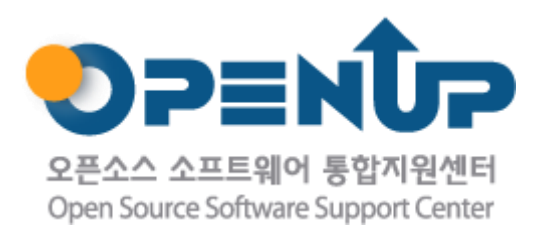

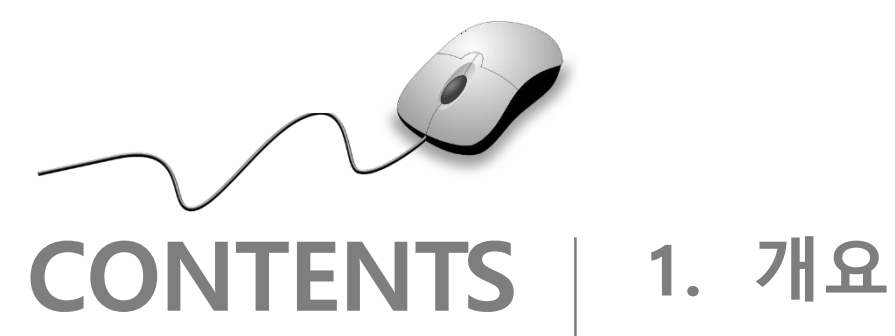

- 
- **2. 기능요약**
- **3. 실행환경**
- **4. 설치 및 실행**
- **5. 기능소개**
- **6. 활용예제**
- **7. FAQ**
- **8. 용어정리**

**1. 개요**

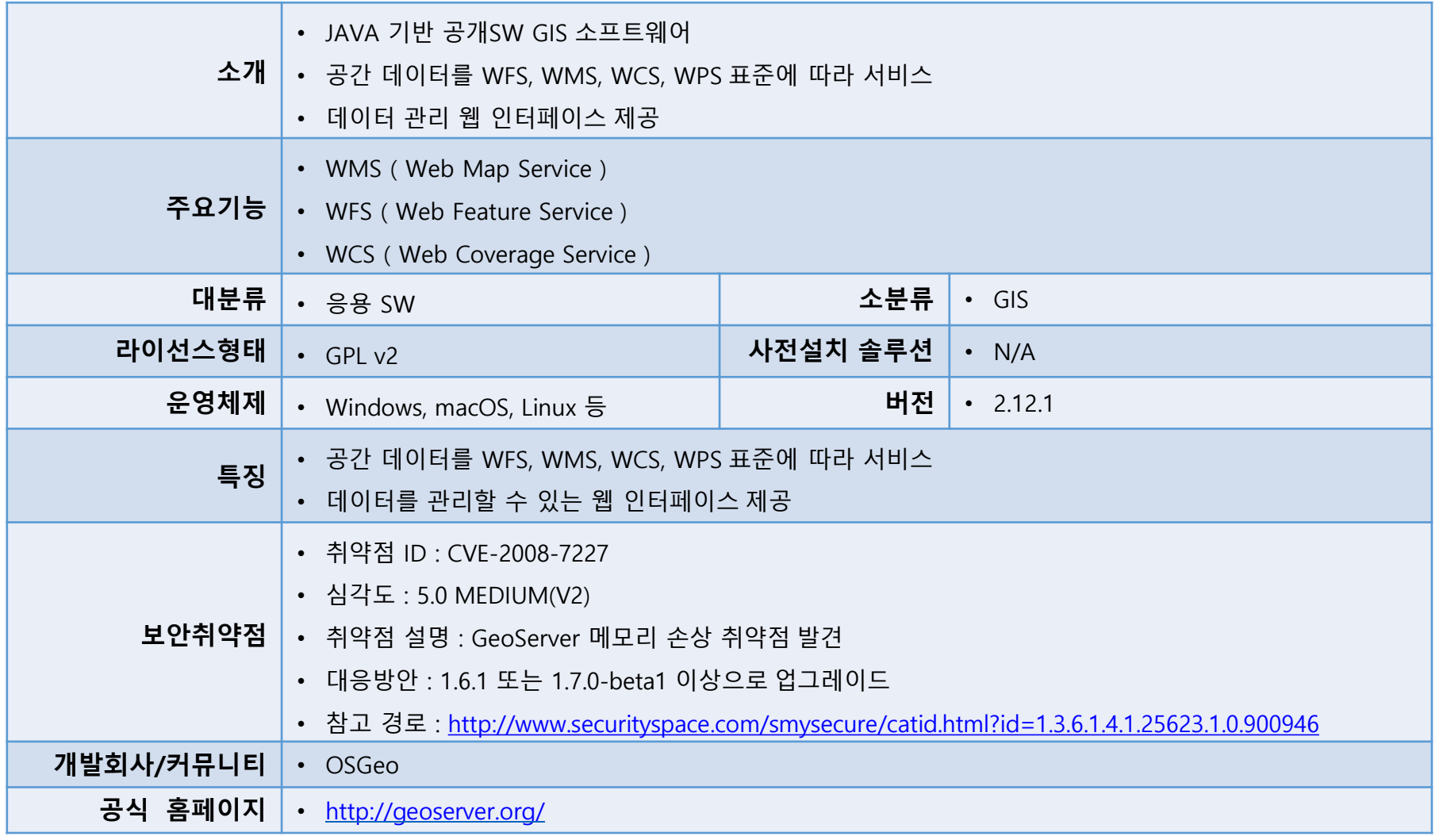

GeoServer

**SPENDP** 

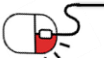

### **2. 기능요약**

- 다양한 래스터 포맷 지원
	- JPEG, PNG, GeoTiff, JPEG2000, Erdas Imagine 등
- 다양한 벡터 포맷 지원
	- Shapefile, GeoPackage, PostGIS, GML 등
- WMS ( Web Map Service )
- WFS ( Web Feature Service )
- WCS ( Web Coverage Service )
- WPS ( Web Processing Service )
- 공간 데이터 스타일링 지원

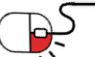

**GeoServer** 

#### **3. 실행환경**

- 지원 OS
	- Windows 32bit / 64bit
	- MacOS
	- Linux ( RedHat, CentOS, Debian, Ubuntu, SuSE 등)
- GeoServer는 JAVA Web Application으로 JAVA를 먼저 설치해야 실행할 수 있습니다. GeoServer와 호환되는 JAVA 버전은 홈페이지에서 확인 가능하며, 최신 G eoServer는 JAVA 8 이상이 필요합니다.

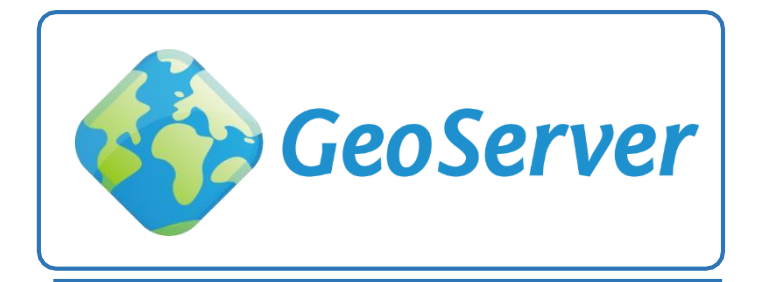

GeoServer

ava OpenJDK<sup>N</sup>

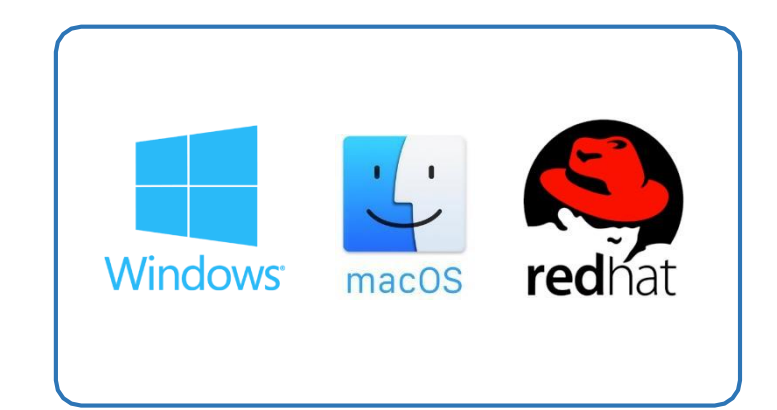

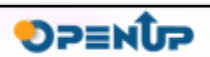

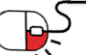

#### **4. 설치 및실행** GeoServer **세부 목차**

- **1. JAVA 설치**
- **2. GeoServer 설치**

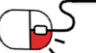

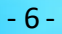

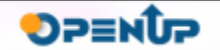

**4.1 JAVA설치**

Oracle JAVA 다운로드 페이지 [\(http://www.oracle.com/technetwork/java/javase/downloa](http://www.oracle.com/technetwork/java/javase/downloads/index.html) ds/index.html )에 접속하여 OS 에 맞는 JAVA를 다운받아 설치한다. 본 가이드에서는 Ora cle JRE를 사용한다. 상황에 따라 Oracle JDK 또는 OpenJDK를 사용해도 된다.

GeoServer

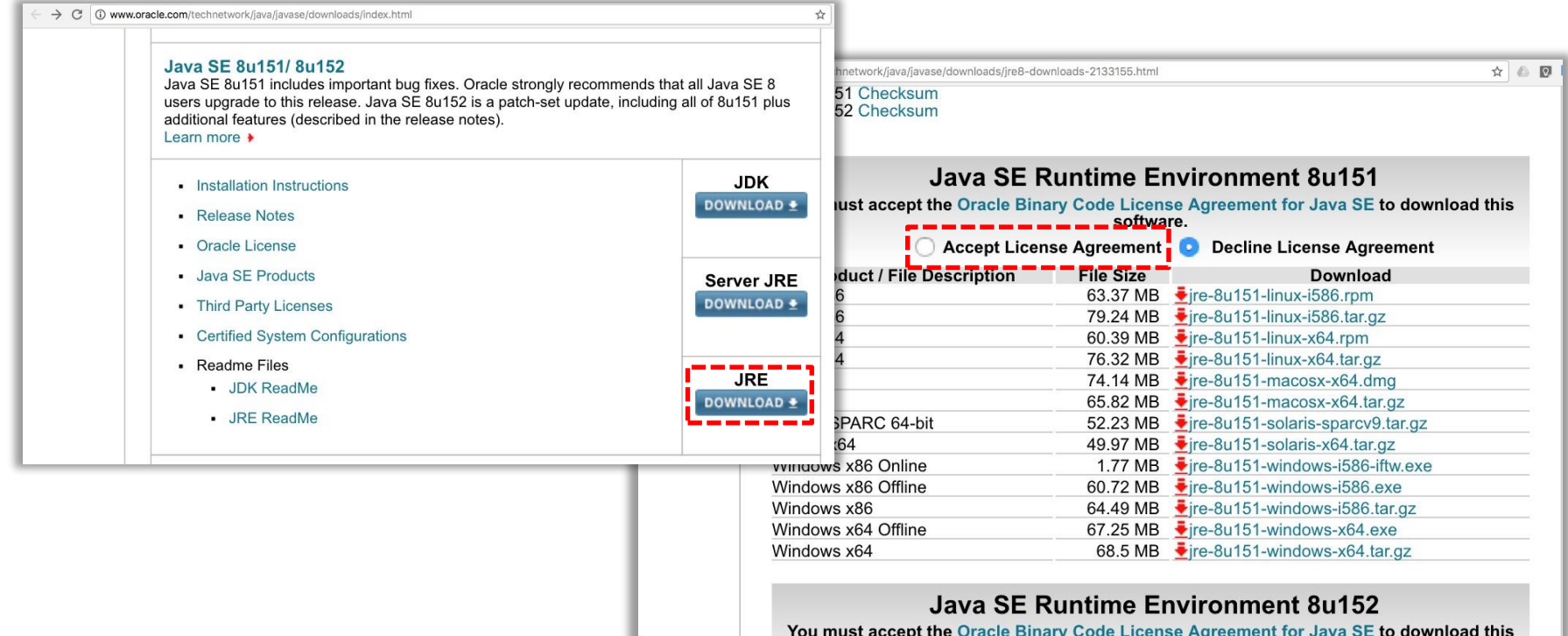

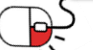

**4.1 JAVA설치**

• Windows용 설치 파일을 받아 설치를 진행한다.

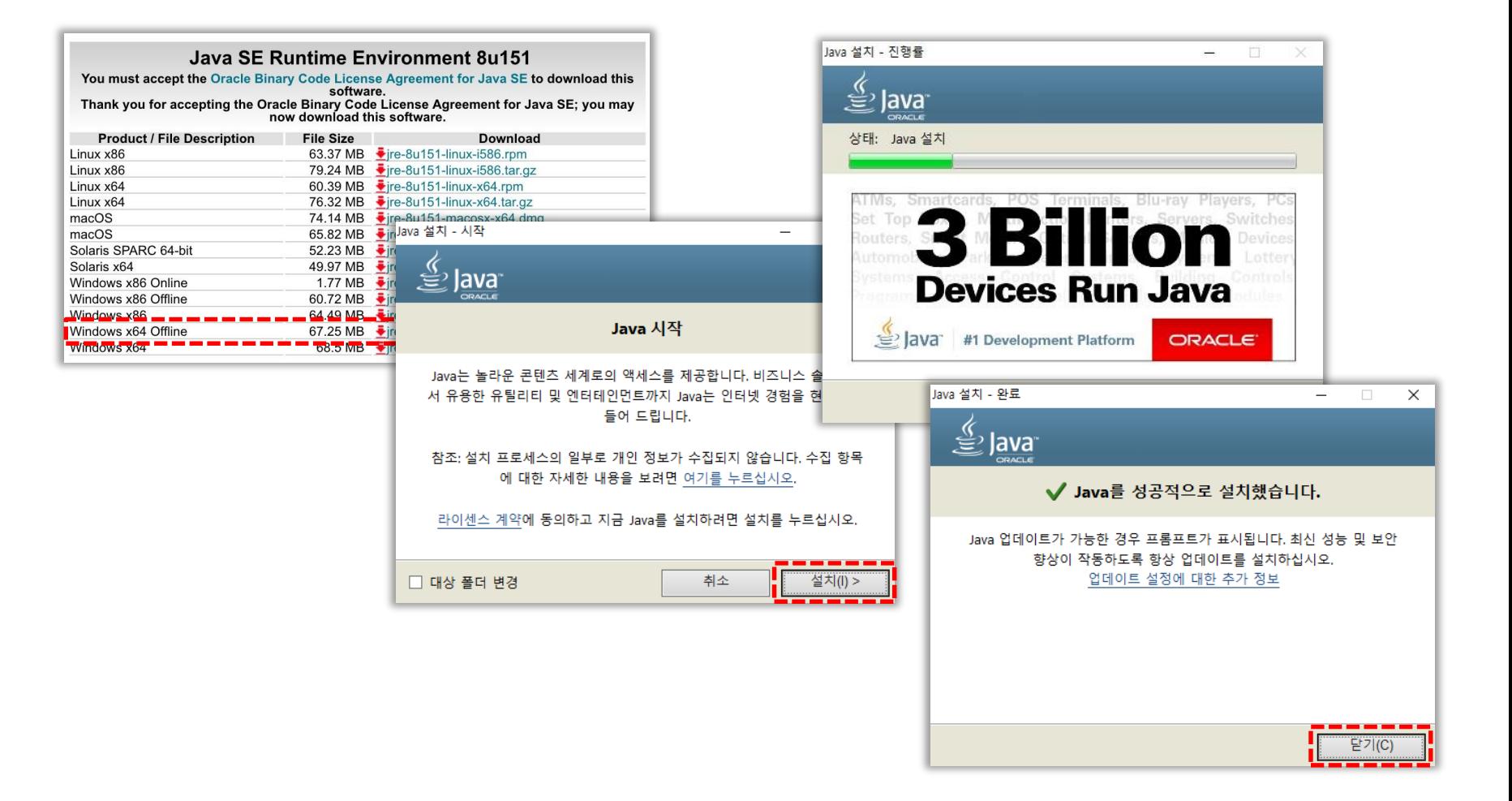

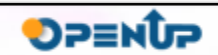

GeoServer

#### **4.1 JAVA설치**

• MacOS용 설치 파일을 받아 설치를 진행한다.

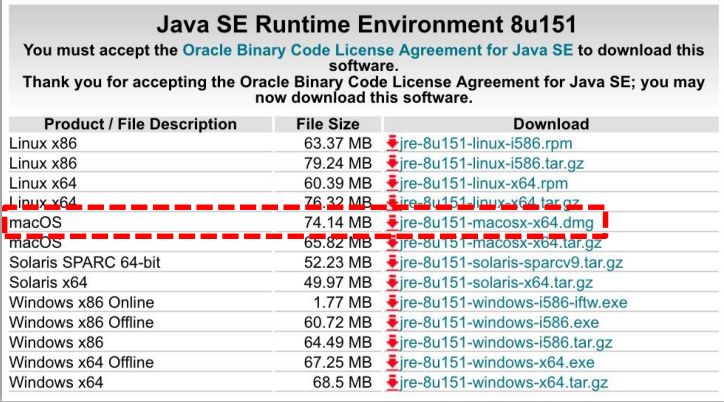

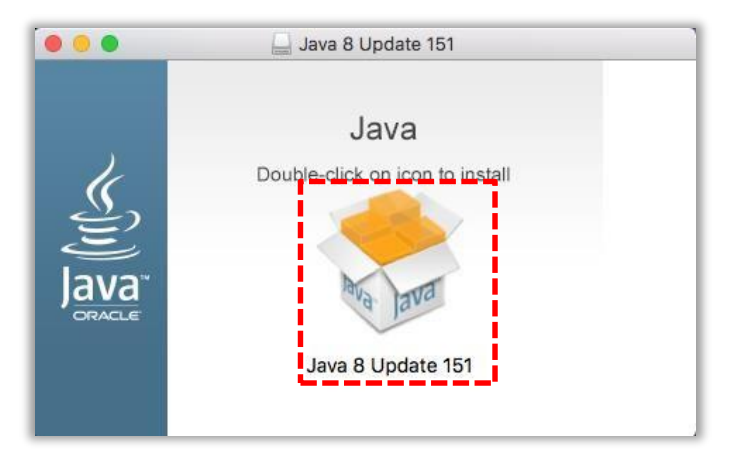

**CeoServer** 

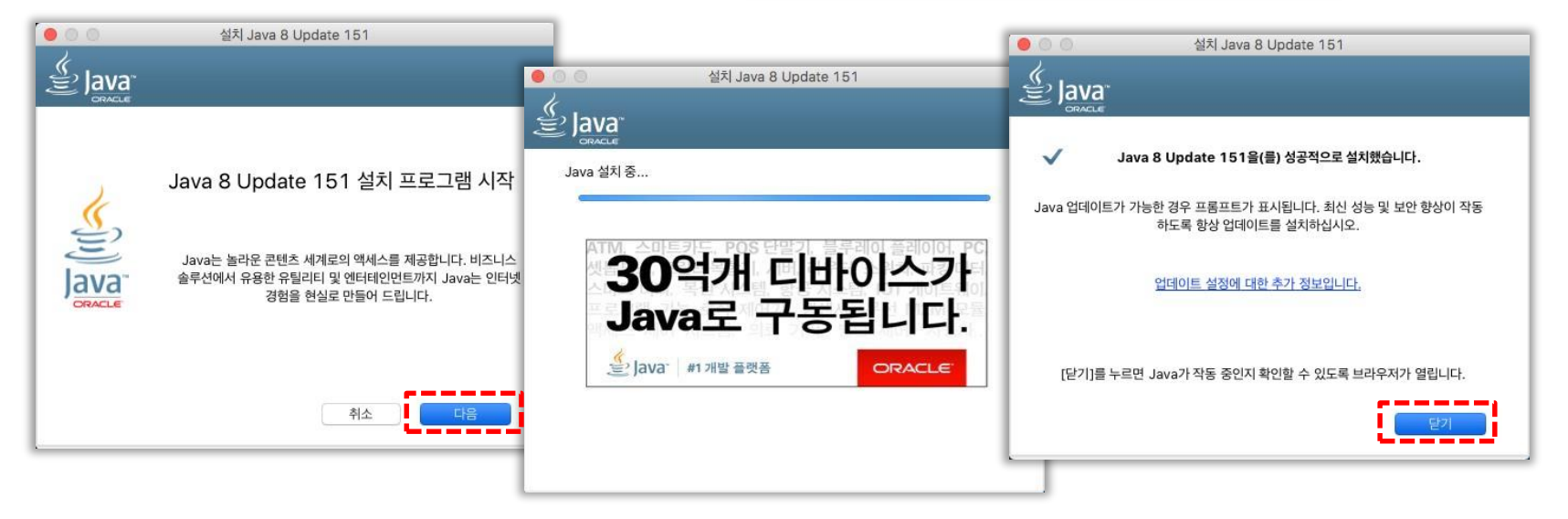

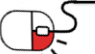

#### **4.1 JAVA설치**

• Linux(CentOS)용 설치 파일을 받아 설치를 진행합니다.

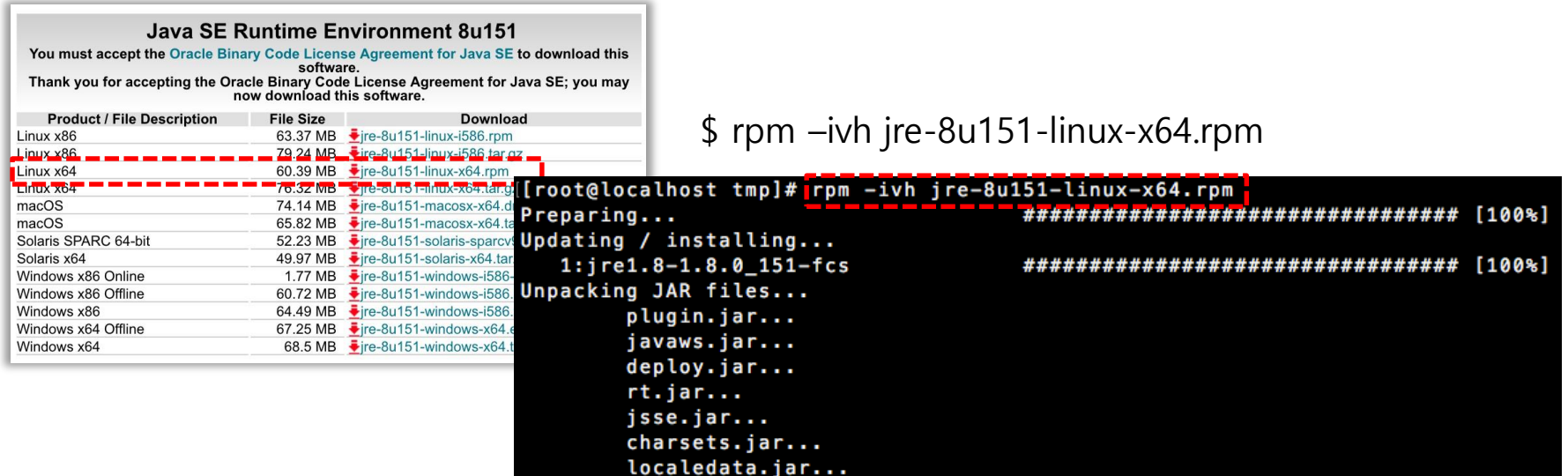

**CeoServer** 

**DPENUP** 

• 설치가 완료되면 설치한 JAVA의 버전이 정상적으로 나오는지 확인합니다.

\$ java -version [[root@localhost tmp]# java -version java version "1.8.0\_151" Java(TM) SE Runtime Environment (build 1.8.0\_151-b12) Java HotSpot(TM) 64-Bit Server VM (build 25.151-b12, mixed mode)

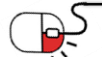

**4.2 GeoServer 설치**

• GeoServer 홈페이지[\(http://geoserver.org](https://www.postgresql.org/))에 접속하여 Platform Independent Binary 설치 파일을 다운로드한다.

GeoServer

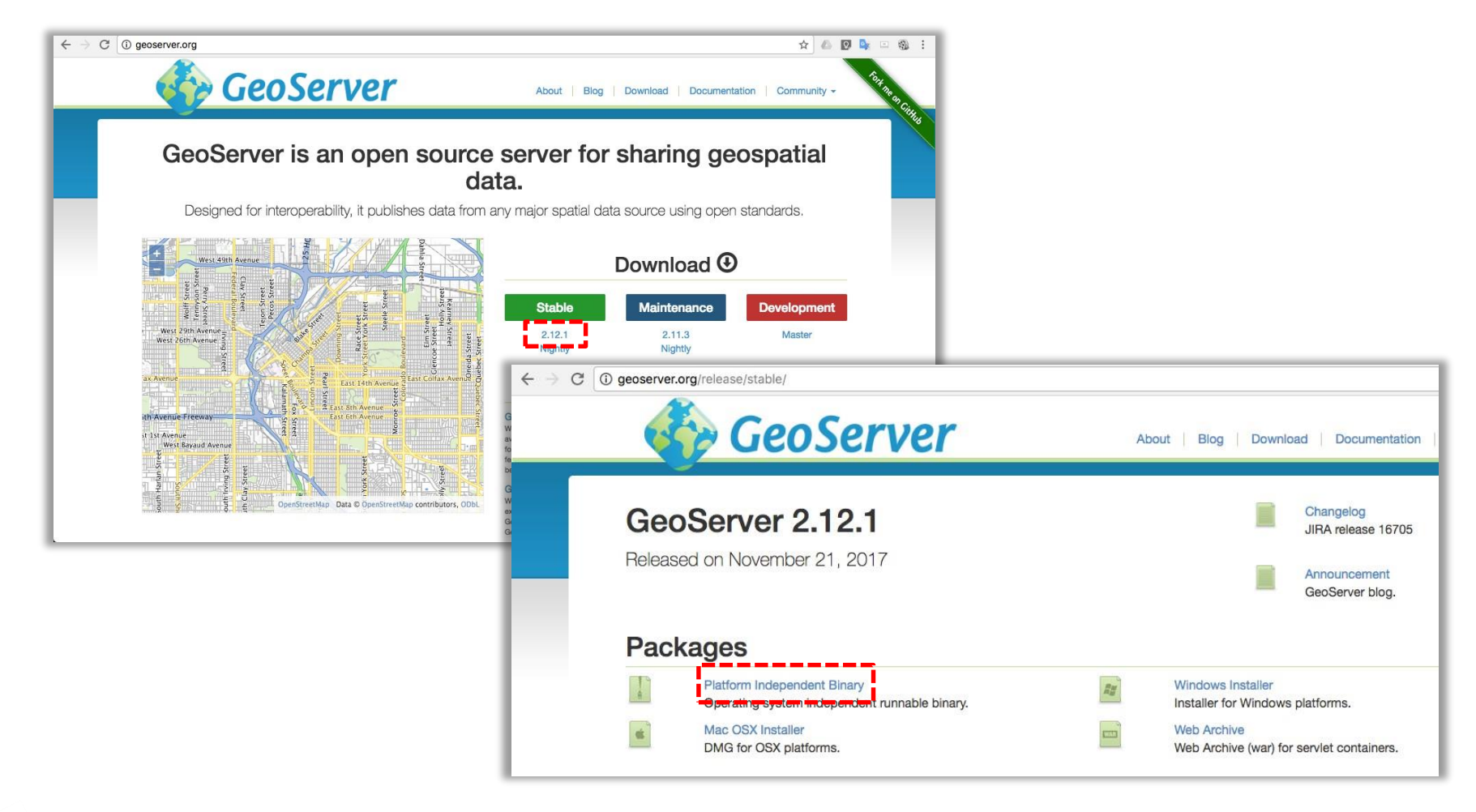

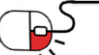

**4.2 GeoServer 설치**

• Platform Independent Binary 설치 파일은 OS와 상관없이 JAVA만 설치되어 있으면 사용 가능하다. 본 가이드에서는 CentOS 7(Linux)에 설치를 진행한다.

GeoServer

**DPENUP** 

• 다운로드가 완료되면 원하는 위치에 압축을 해제한다.

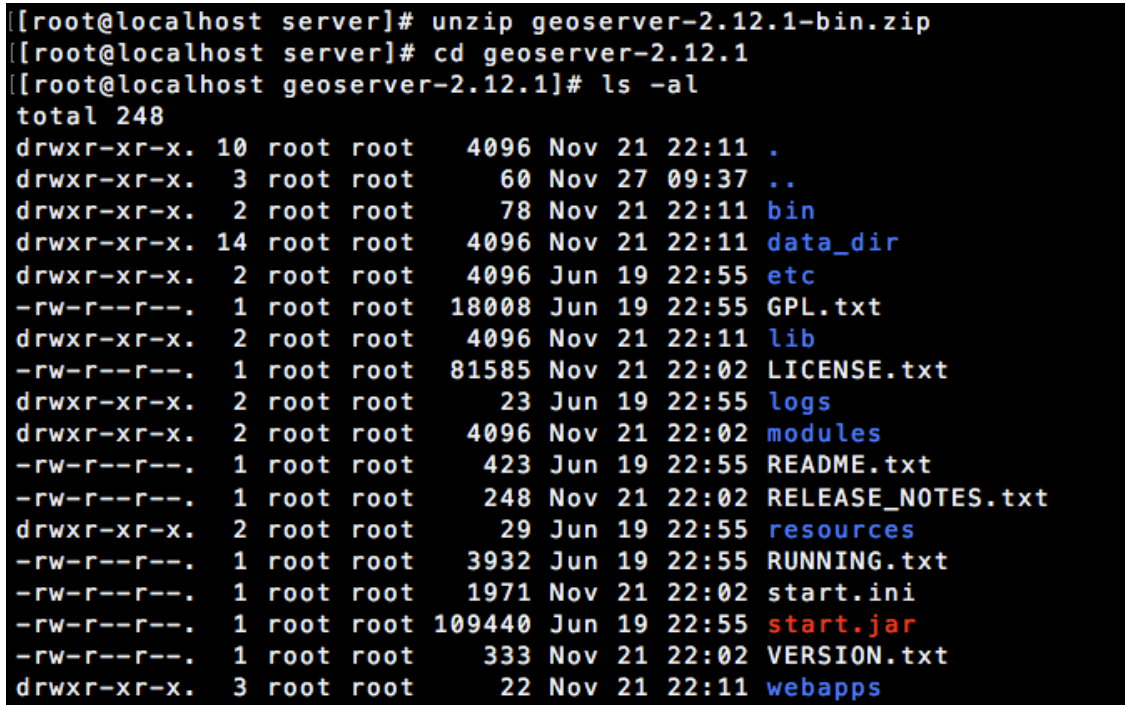

<GeoServer 기본 구조>

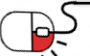

**4.2 GeoServer 설치**

- Platform Independent Binary는 Jetty를 기반으로 GeoServer를 실행할 수 있도록 구성되어 있다.
- 가장 먼저 start.ini 파일을 열어보면 Jetty의 기본 설정들을 변경할 수 있다. 그 중에서 [ jetty.port]를 변경하여 포트를 변경할 수 있다. 기본 포트는 8080이다.

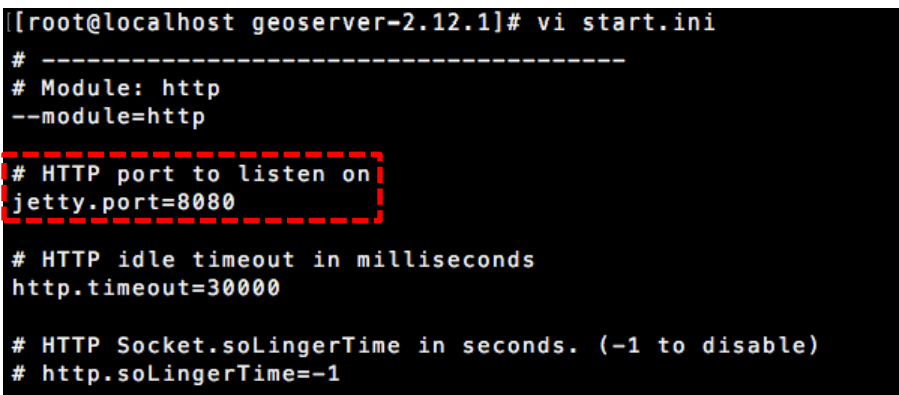

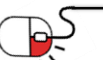

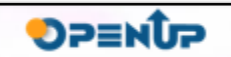

GeoServer

**4.2 GeoServer 설치**

• bin 폴더의 하위에는 GeoServer를 실행하고, 종료할 수 있는 스크립트가 있다.

GeoServer

**DPENUP** 

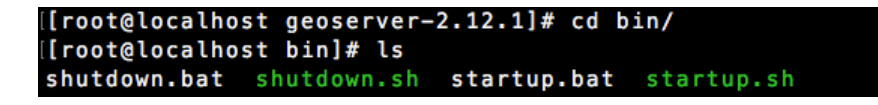

• startup.sh 파일을 수정하여 GeoServer의 설정을 변경할 수 있다. (설정은 OS, 설치 방법 등으로 차이가 있을 수 있다) JAVA\_HOME : 사용할 JAVA의 위치. 설정하지 않을 경우 OS에서 기본으로 사용하는 JAVA를 사용 GEOSERVER\_HOME : GeoServer가 설치된 Jetty 또는 Tomcat 폴더 GEOSERVER\_DATA\_DIR : GeoServer 데이터 디렉토리의 위치. 기본 설정은 GEOSERVER\_HOME/data\_dir JAVA\_OPTS : JAVA 실행 옵션

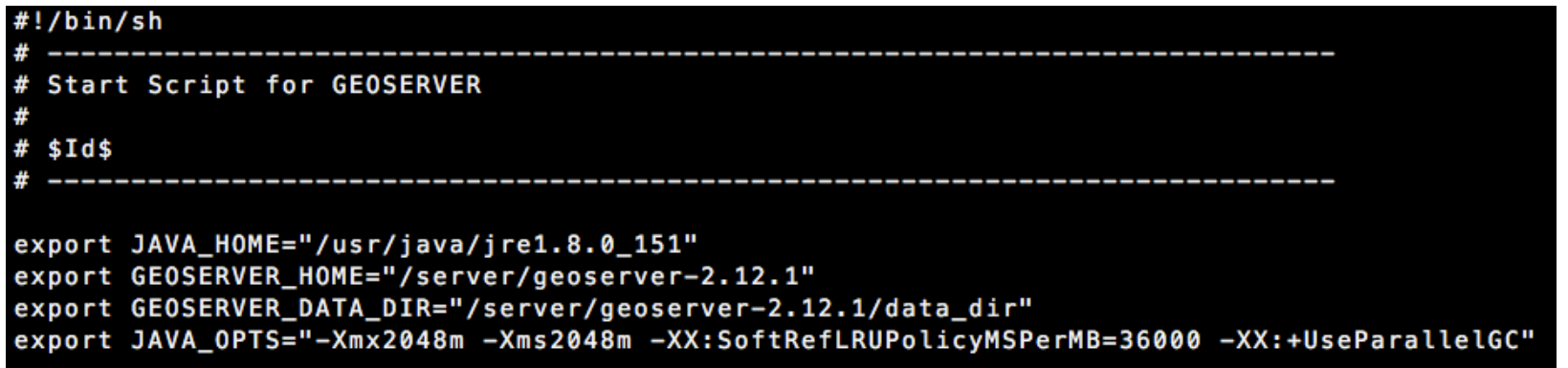

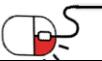

#### **4.2 GeoServer 설치**

• 설정이 완료되면 startup.sh를 실행한다.

[[root@localhost geoserver-2.12.1]# ./bin/startup.sh GEOSERVER\_HOME environment variable not found, using current directory. If not set then running this script from other directories will not work in the future. GEOSERVER DATA DIR is /server/geoserver-2.12.1/data\_dir WARNING: Module not found [ssl] 2017-11-22 13:44:32.253: INFO::main: Logging initialized @613ms 2017-11-22 13:44:32.565:INF0:oejs.Server:main: jetty-9.2.13.v20150730 2017-11-22 13:44:32.591:INF0:oejdp.ScanningAppProvider:main: Deployment monitor [file:/server/geoserver-2.12.1/webapps/] at int erval 1 2017-11-22 13:44:35.087:INFO:oejw.StandardDescriptorProcessor:main: NO JSP Support for /geoserver, did not find org.eclipse.jet ty.jsp.JettyJspServlet

GeoServer

**DPENUP** 

( 생략 )

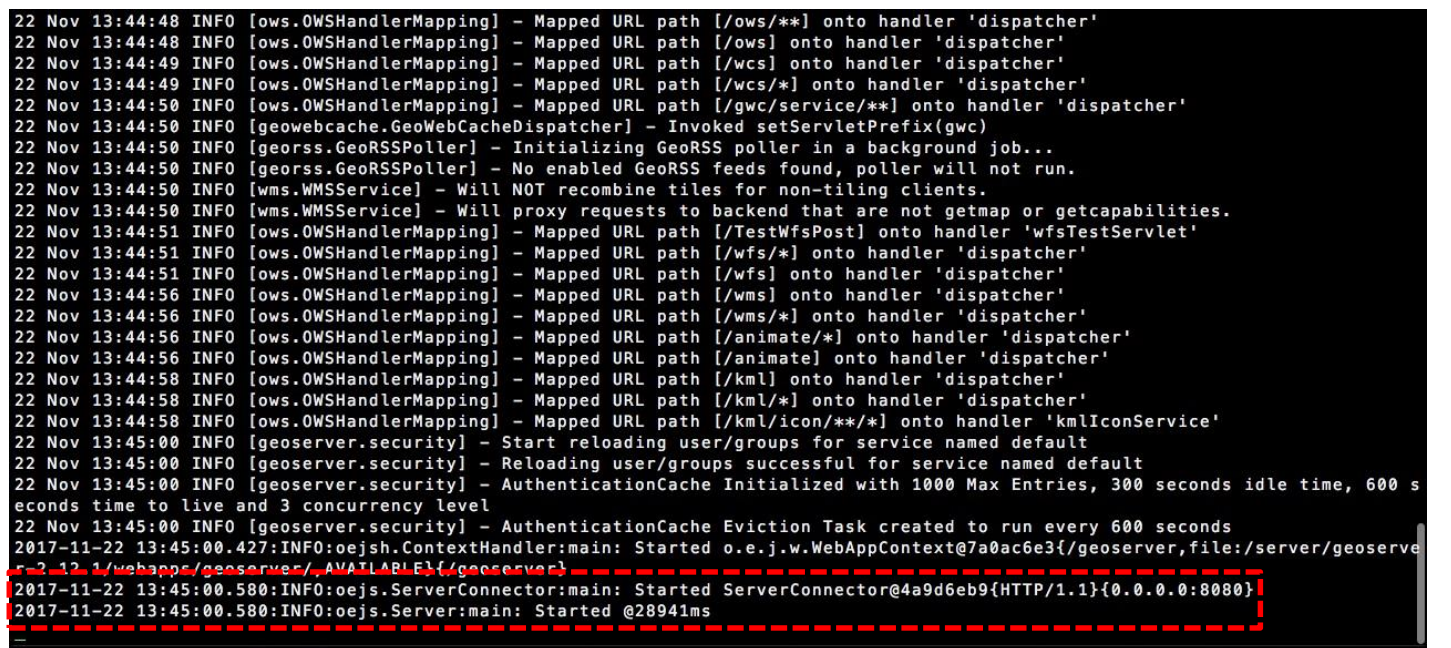

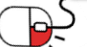

**4.2 GeoServer 설치**

• http://localhost:8080/geoserver에 접속하여 정삭적으로 작동하는 것을 확인한다. 서버에 설치한 경우 http://SERVER\_IP:8080/geoserver에 접속한다.

GeoServer

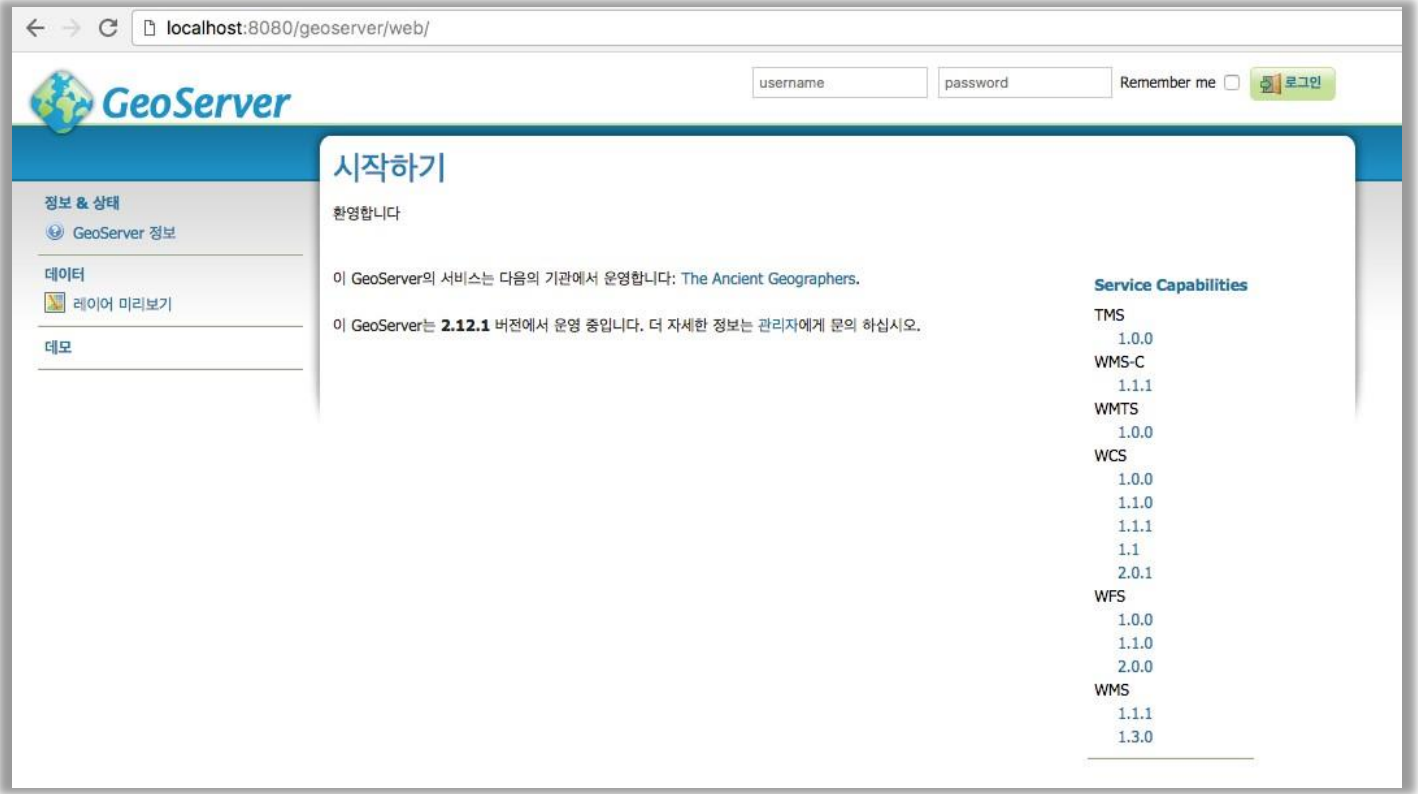

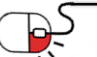

**5. 기능소개**

#### **세부 목차**

- **1. 작업공간, 저장소, 레이어 생성**
- **2. 레이어 그룹 생성**
- **3. 스타일 적용**

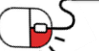

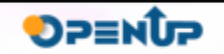

**SeoServer** 

#### **5.1 작업공간, 저장소, 레이어생성**

- GeoServer를 실행하고, http://localhost:8080/geoserver에 접속한다.
- GeoServer의 기본 계정은 admin이고, 비밀번호는 geoserver이다.

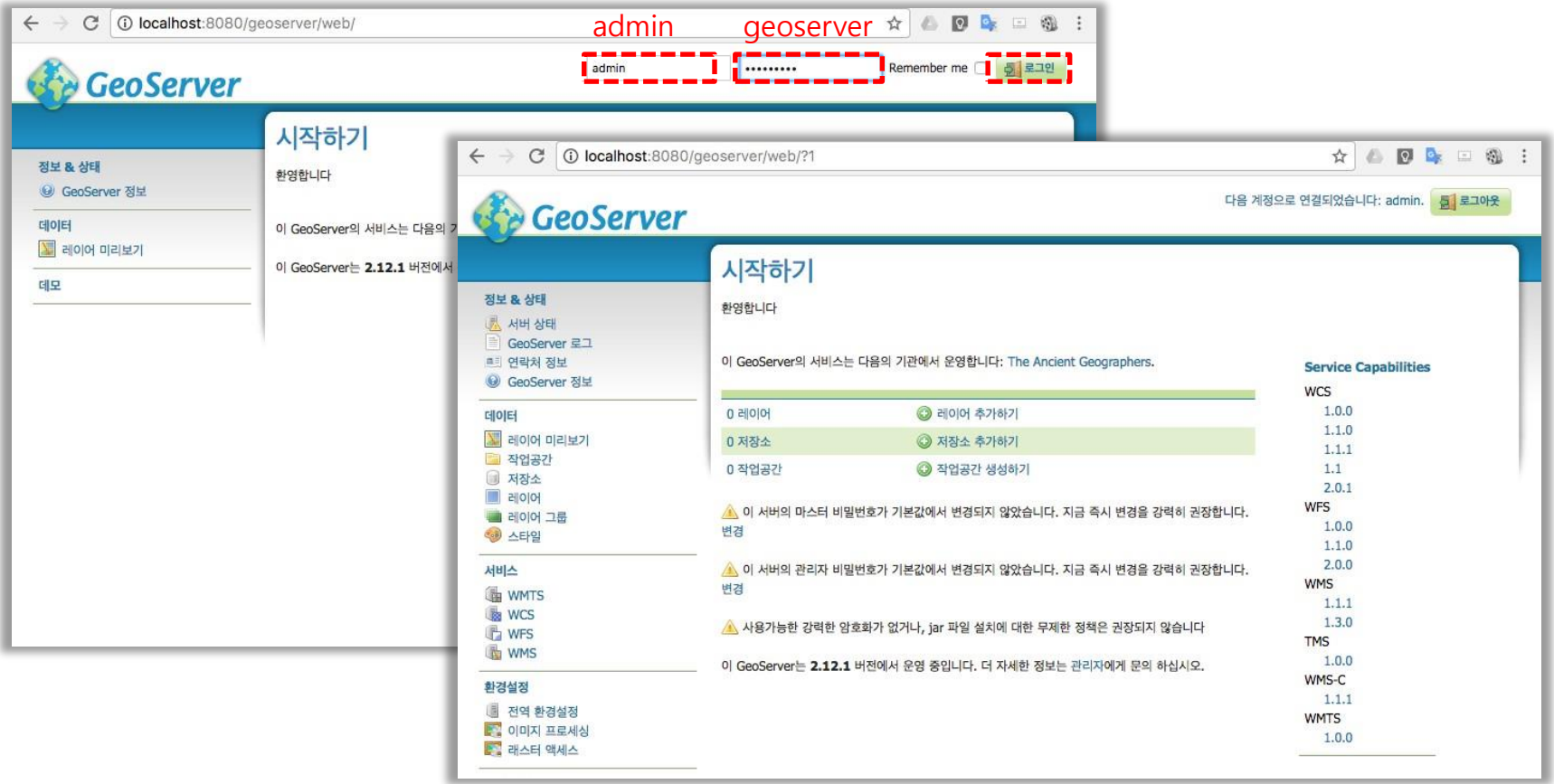

GeoServer

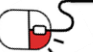

**5.1 작업공간, 저장소, 레이어생성**

• 로그인을 한 후에 왼쪽 메뉴의 [작업공간]을 클릭하고, [새로운 작업공간 추가하기]를 클릭 한다.

GeoServer

**SPENUP** 

• opengis 라는 새로운 작업 공간을 생성한다.

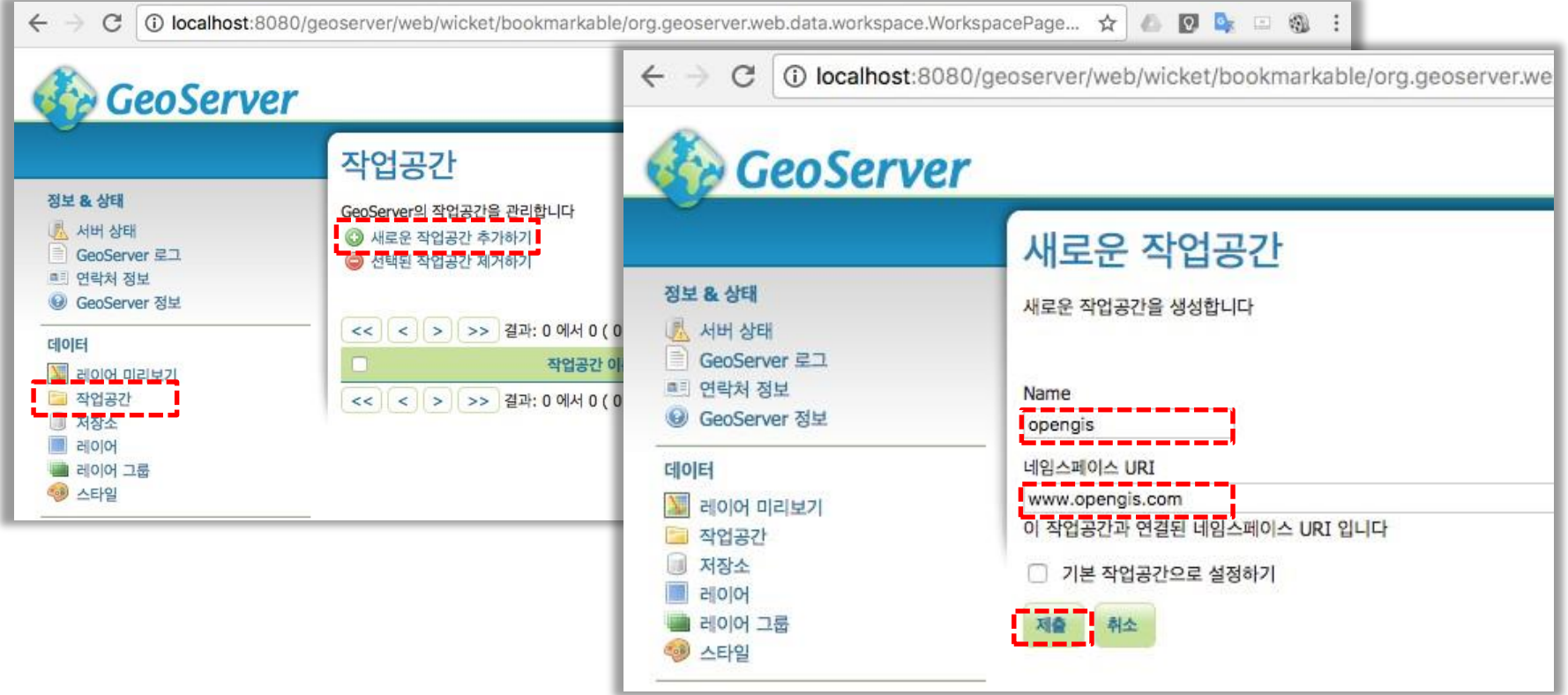

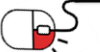

#### **5.1 작업공간, 저장소, 레이어생성**

- 작업공간이 생성되면 저장소를 생성한다.
- 왼쪽 메뉴의 [저장소]를 클릭하고, [새로운 저장소 생성하기]를 클릭한다.

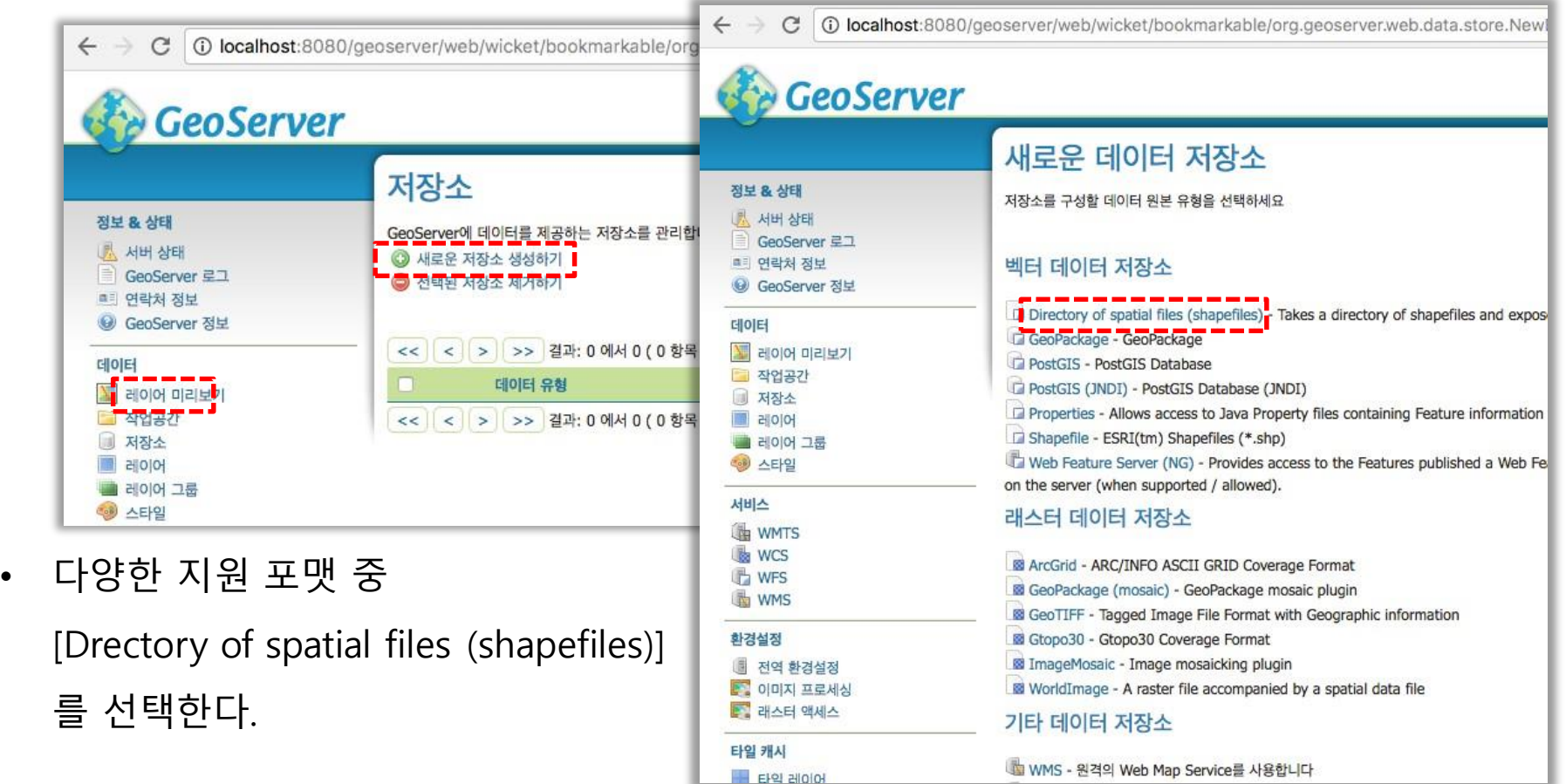

GeoServer

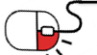

**5.1 작업공간, 저장소, 레이어생성**

• 저장소의 이름을 입력하고, 등록할 데이터가 있는 폴더를 선택한다.

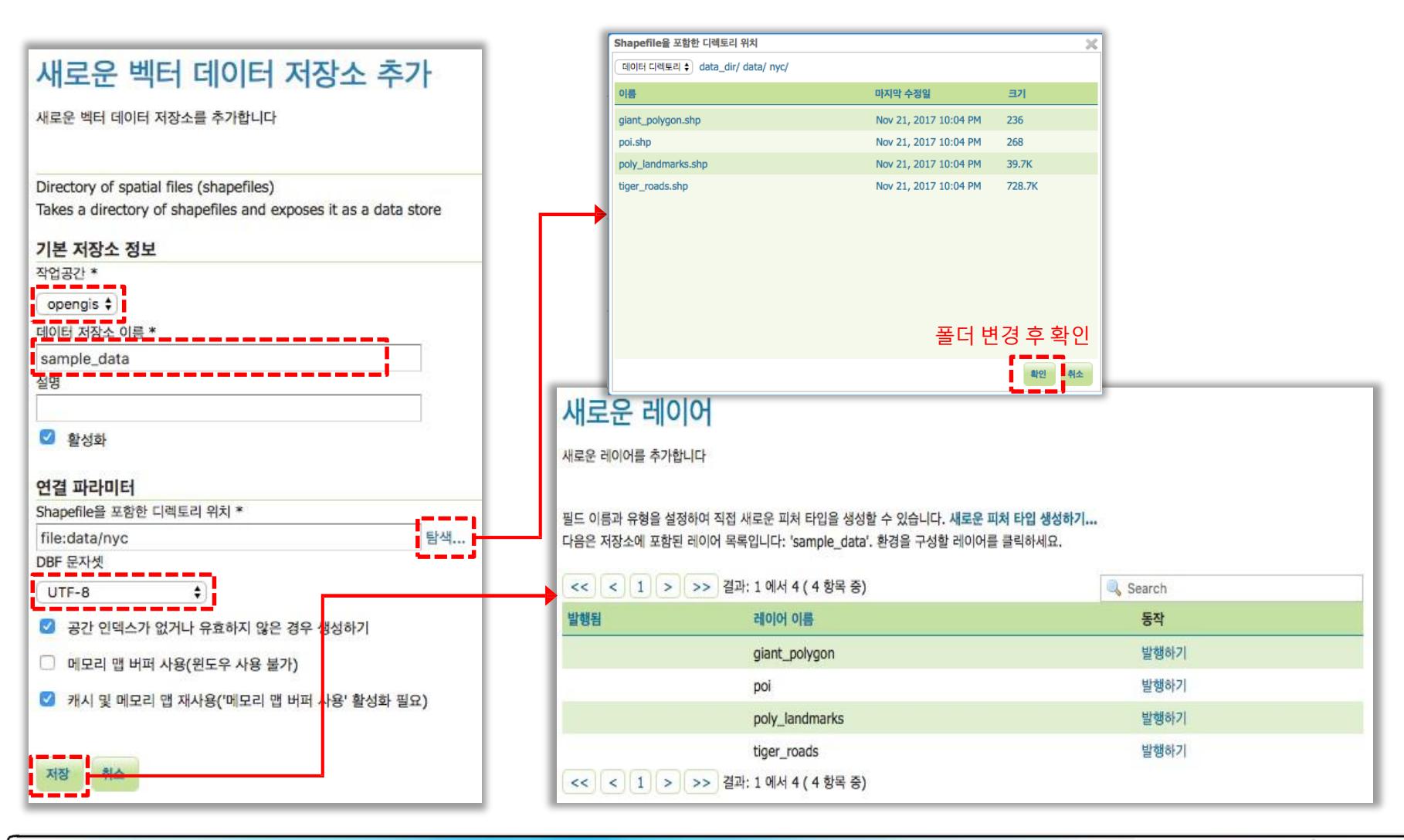

**GeoServer** 

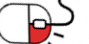

BS

#### **5.1 작업공간, 저장소, 레이어생성**

• 저장소를 생성한 후에 레이어로 등록할 데이터의 [발행하기]를 클릭한다.

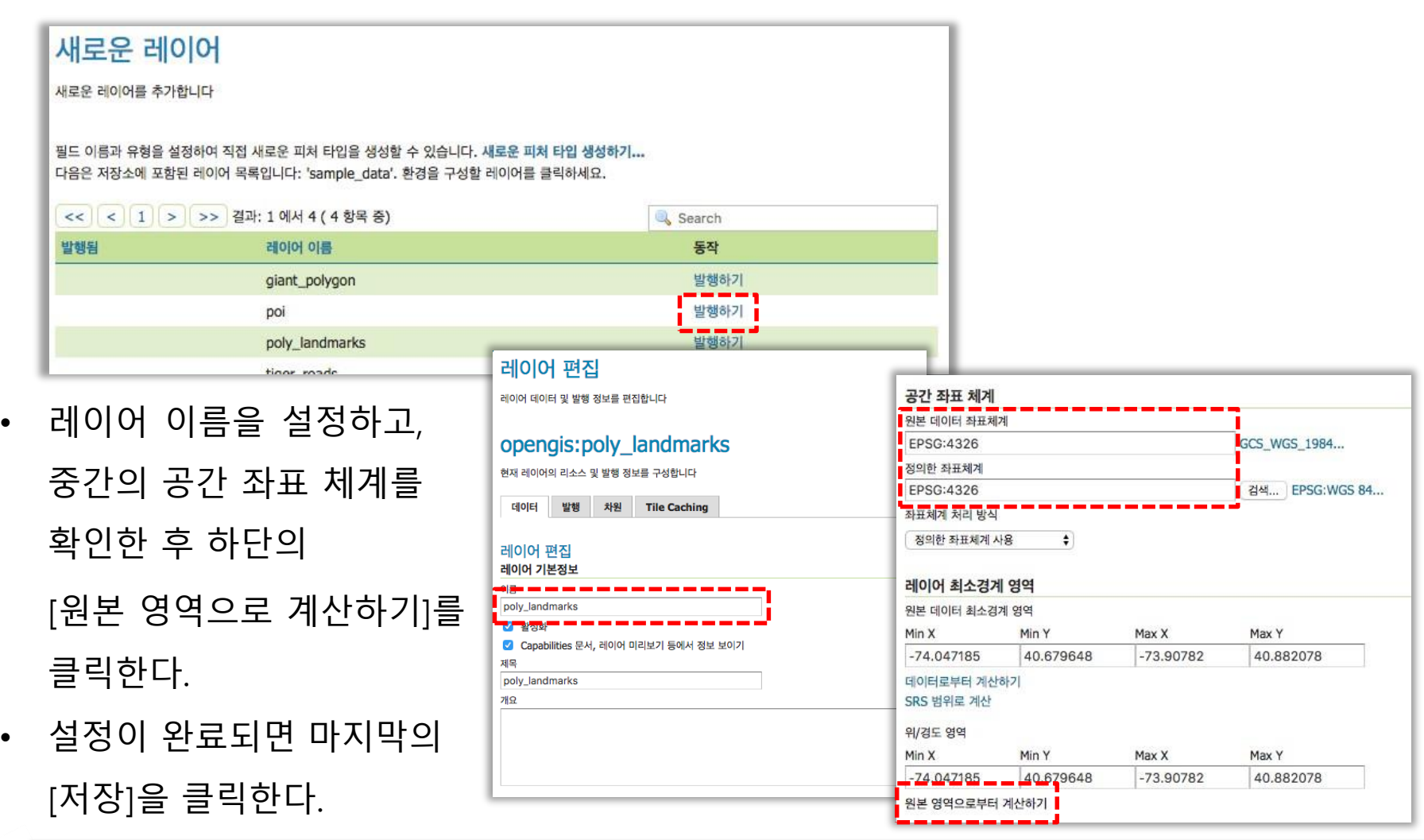

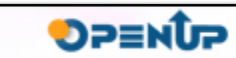

**CeoServer** 

**5.1 작업공간, 저장소, 레이어생성**

- 생성된 레이어를 확인한 후에, 왼쪽 메뉴의 [레이어 미리보기]를 클릭한다.
- 생성한 레이어의 [OpenLayers]를 클릭한다.

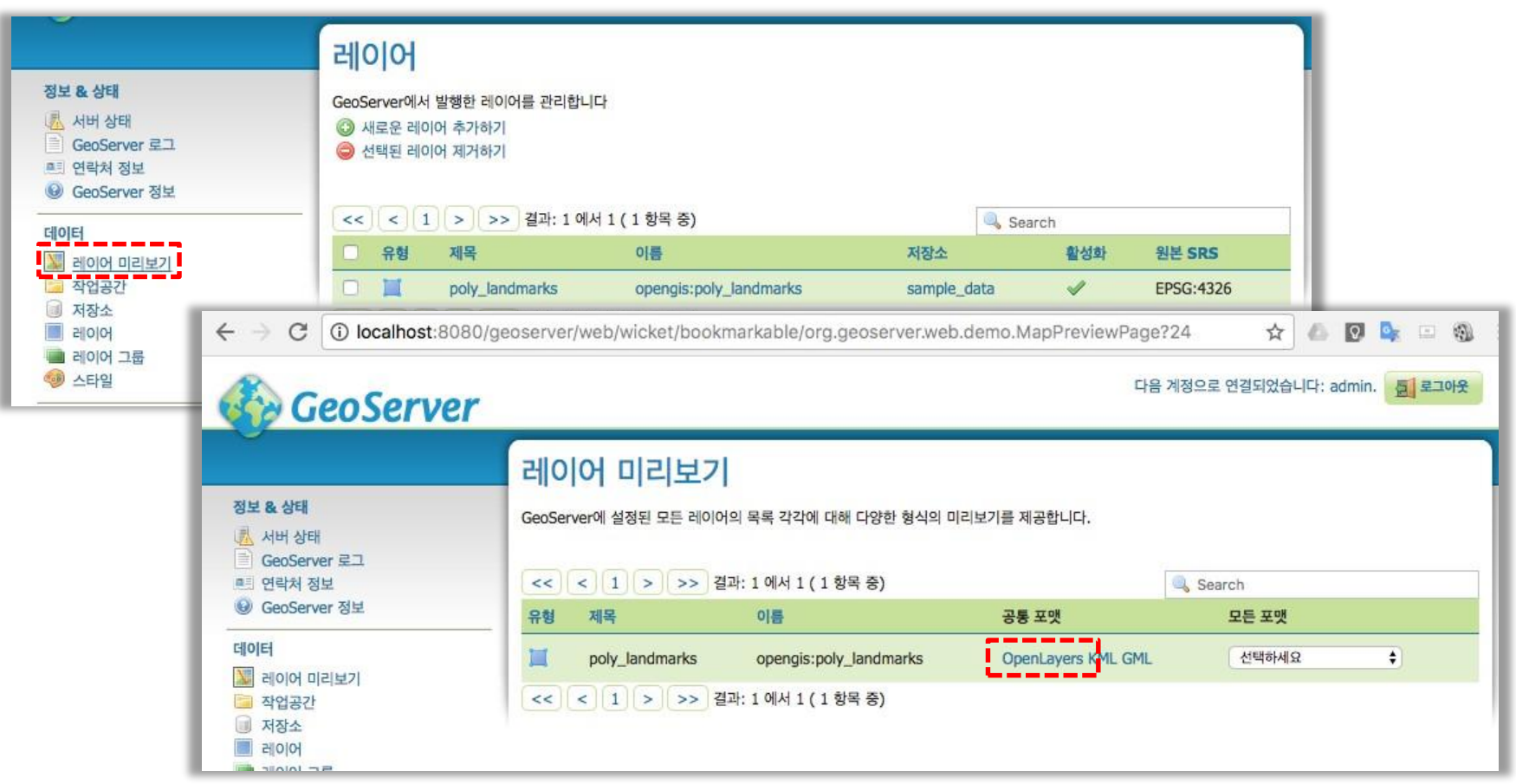

**CeoServer** 

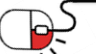

**5.1 작업공간, 저장소, 레이어생성**

• 화면을 통하여 데이터를 확인한다.

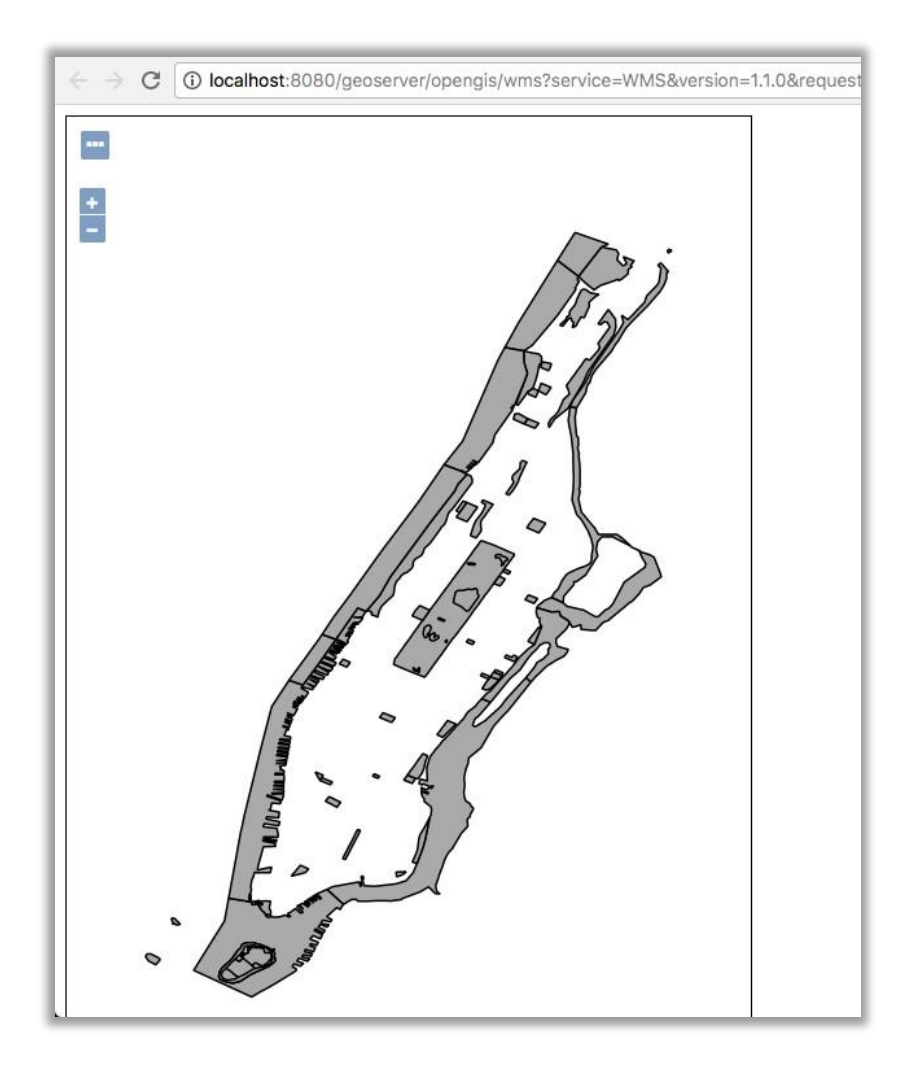

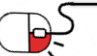

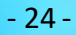

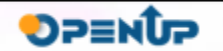

**Ste GeoServer** 

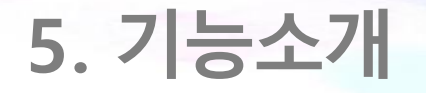

**5.2 레이어 그룹생성**

• GeoServer에서는 여러 레이어를 하나의 레이어로 묶어주는 레이어 그룹 기능을 제공한다.

**GeoServer** 

- 왼쪽 메뉴 중 [레이어 그룹]을 클릭한다.
- 레이어 그룹 화면에서 [새로운 레이어 그룹 생성하기]를 클릭한다.

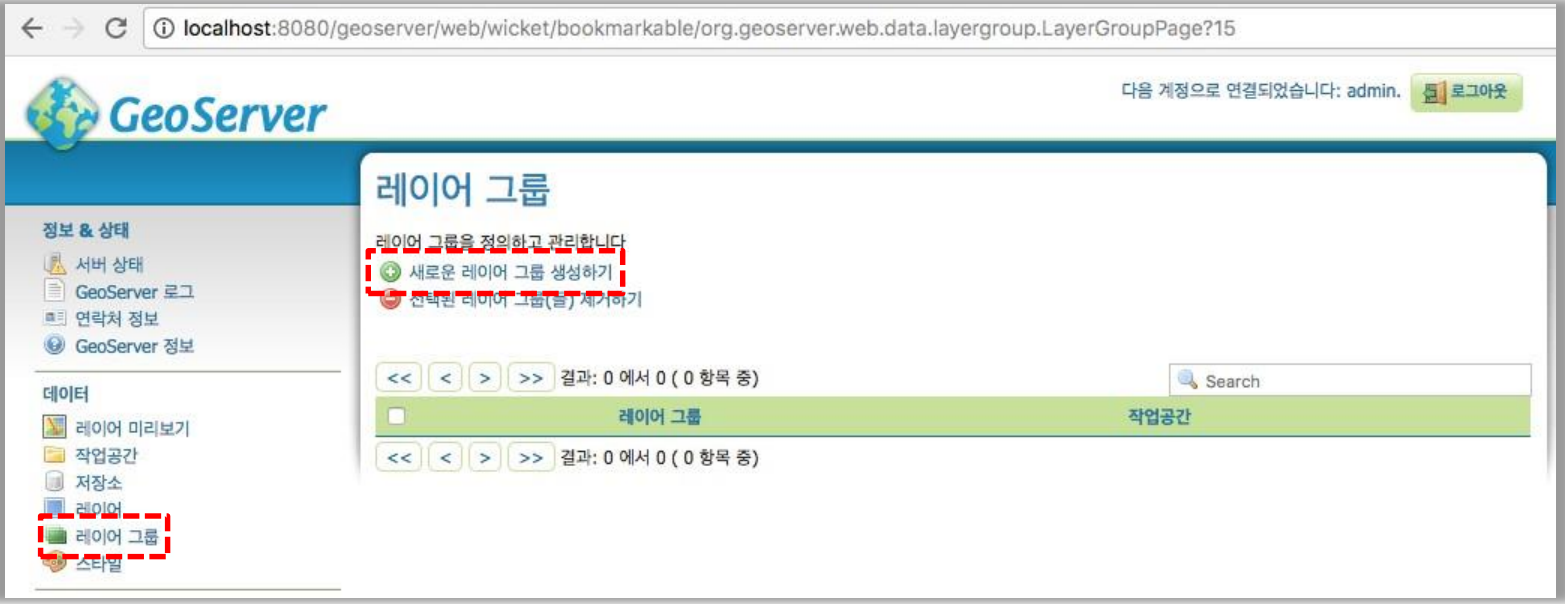

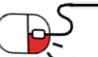

**5. 기능소개**

**5.2 레이어 그룹생성**

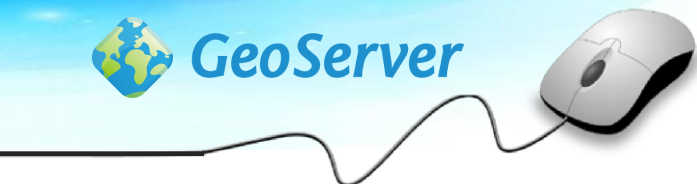

- 레이어 그룹의 이름을 입력하고, 간단한 설명을 등록한다.
- 중간의 공간 좌표 체계를 검색하여 선택한다.

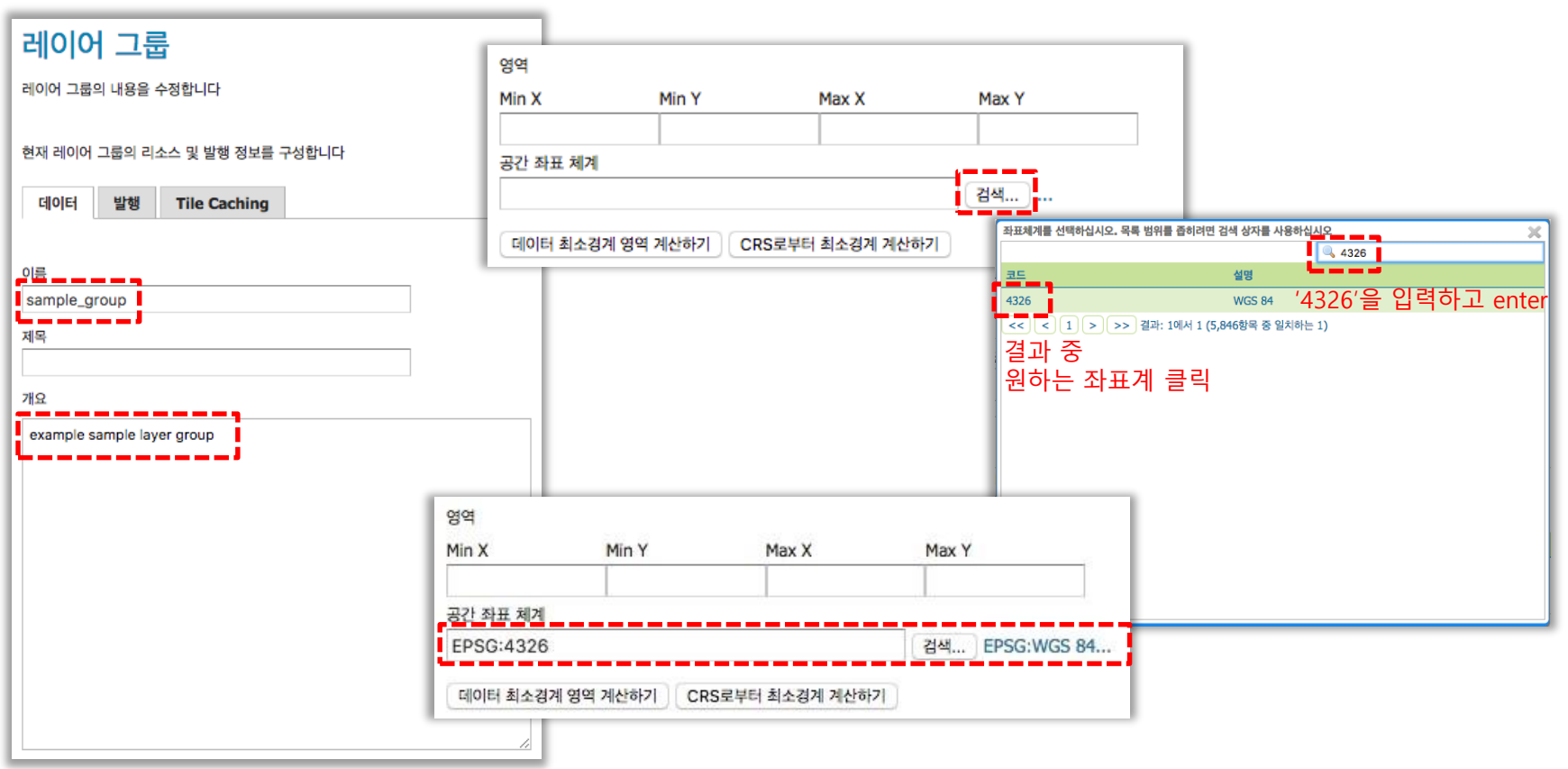

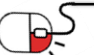

**5.2 레이어 그룹생성**

- 좌표계를 선택한 후에 하단의 레이어 목록에 [레이어 추가하기]를 클릭한다.
- 원하는 레이어를 선택하면 레어이 목록에 데이터가 추가된다.

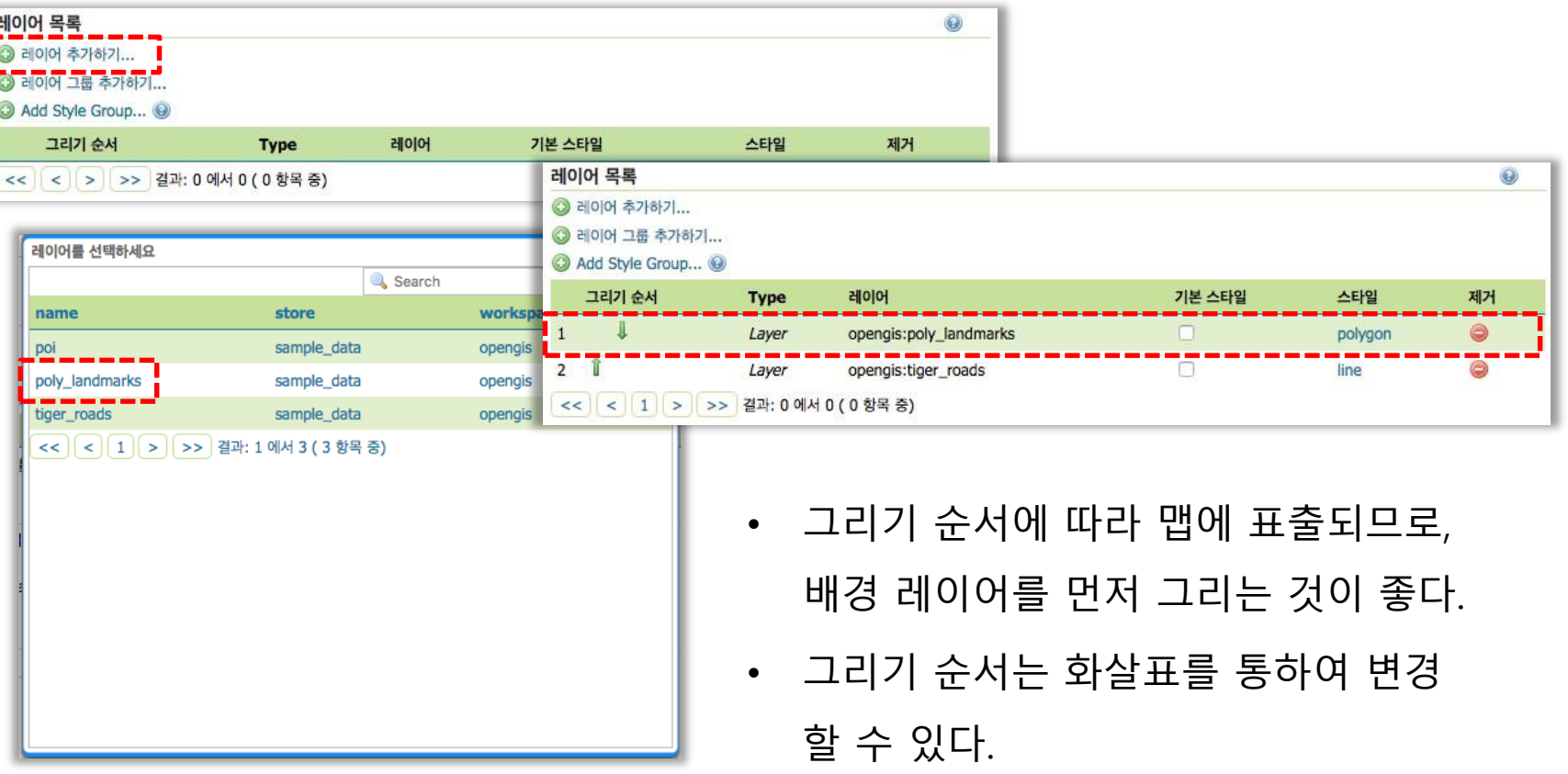

**CeoServer** 

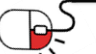

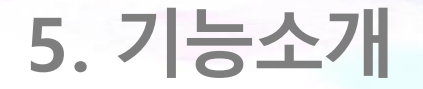

**5.2 레이어 그룹생성**

• 레이어 그룹으로 만들 레이어를 모두 선택한 후에 공간 좌표 체계 하단의 [데이터 최소경 계 영역 계산하기]를 클릭한다.

**CeoServer** 

**DPENUP** 

• 마지막으로 가장 하단에 있는 [저장]을 클릭한다.

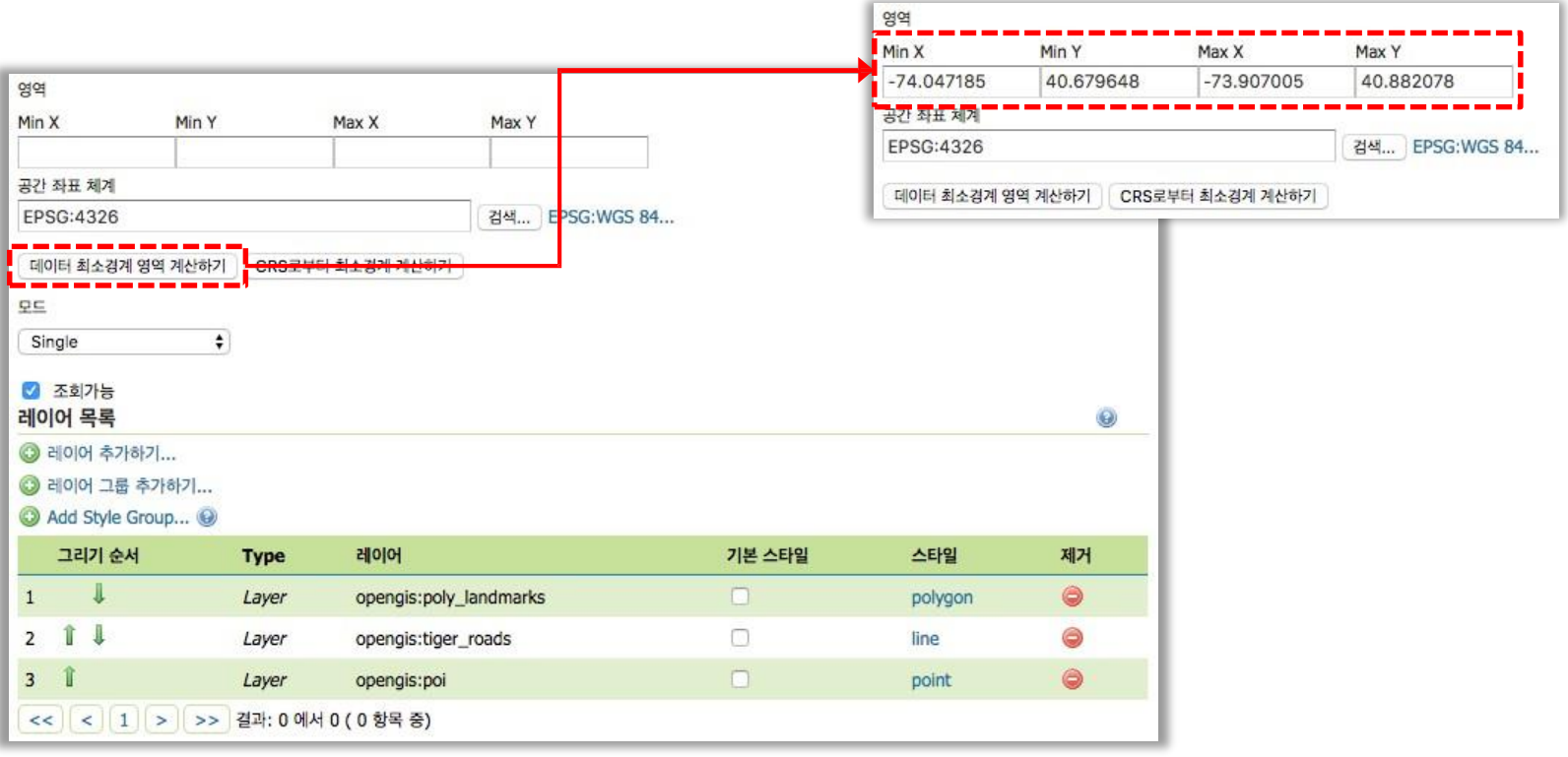

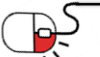

**5.2 레이어 그룹생성**

• 레이어 그룹이 생성되면 [레이어 미리보기]에서 생성한 레이어 그룹의 [OpenLayers]를 클 릭하여 데이터가 정상적으로 나타나는지 확인합니다.

**CeoServer** 

SP≡NDP

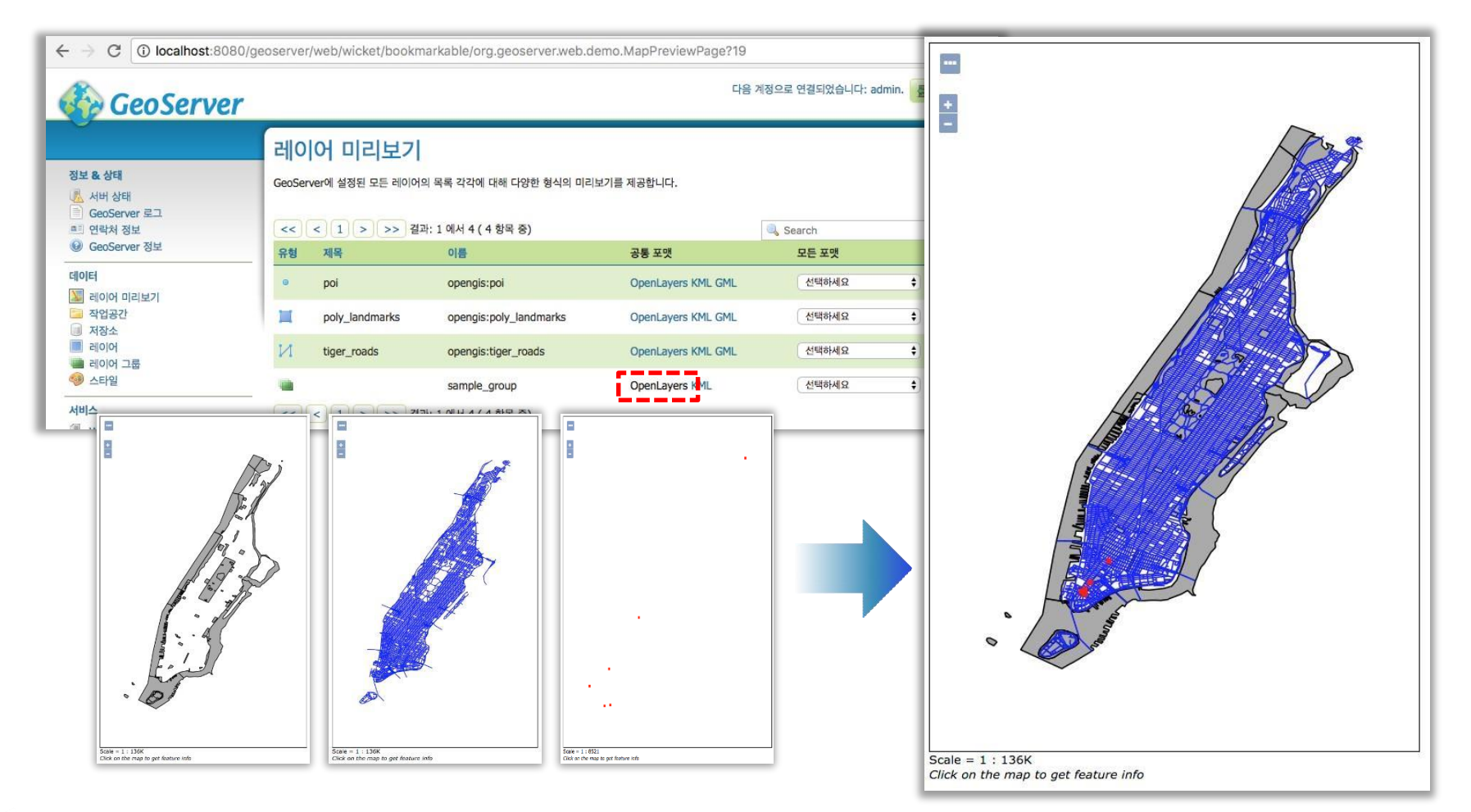

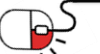

**5.3 스타일적용**

- GeoServer는 SLD(Styled Layer Descriptor)를 사용하여 데이터에 색상, 라벨 등 스타일을 적용할 수 있다.
- 등록된 스타일은 왼쪽 메뉴의 [스타일]을 클릭하면 확인할 수 있다.

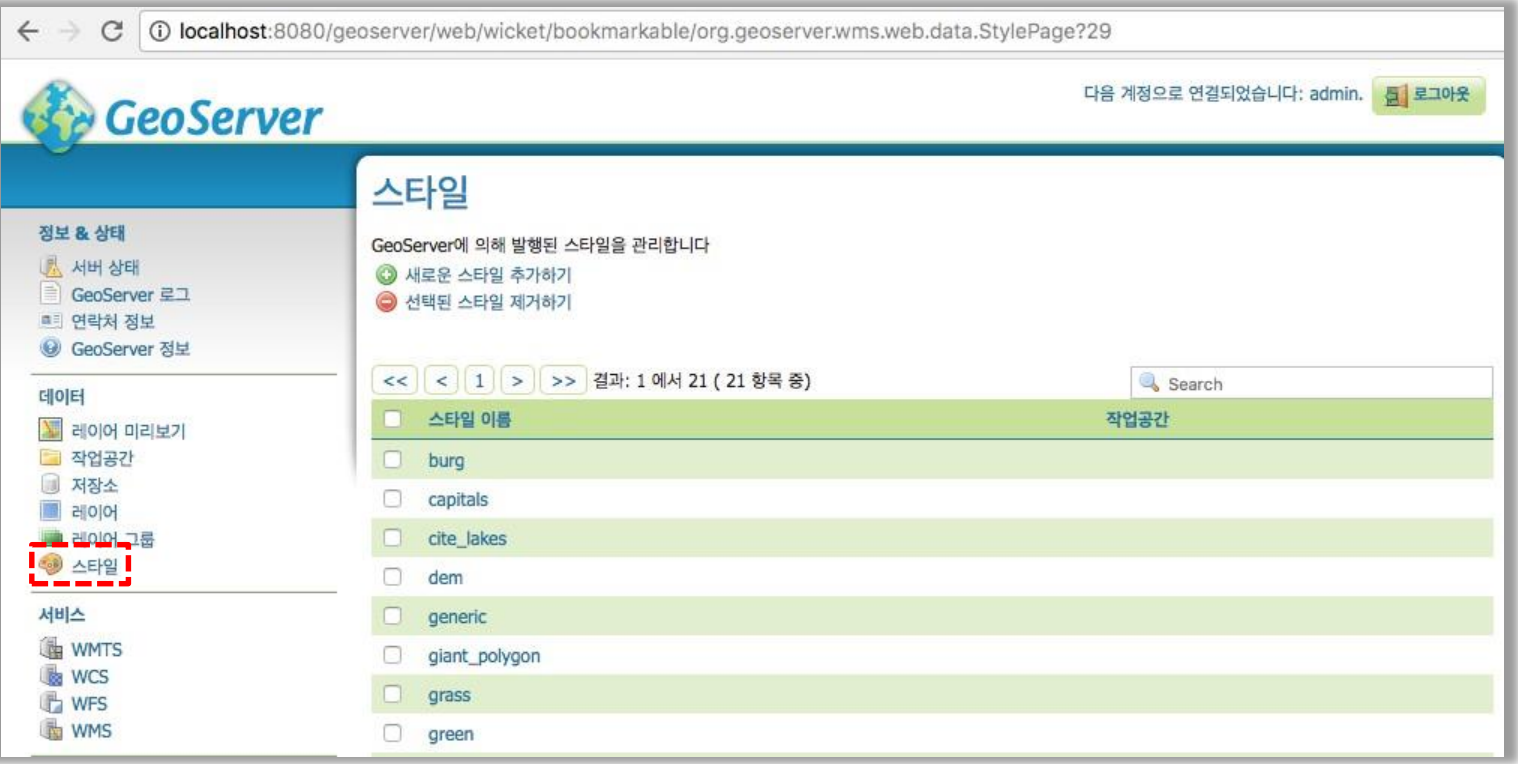

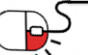

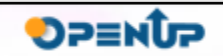

**CeoServer** 

**5. 기능소개**

**5.3 스타일적용**

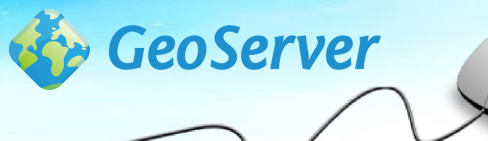

**SUNESO** 

• 등록된 스타일 목록을 클릭하면 스타일의 SLD를 확인하고 수정할 수 있다.

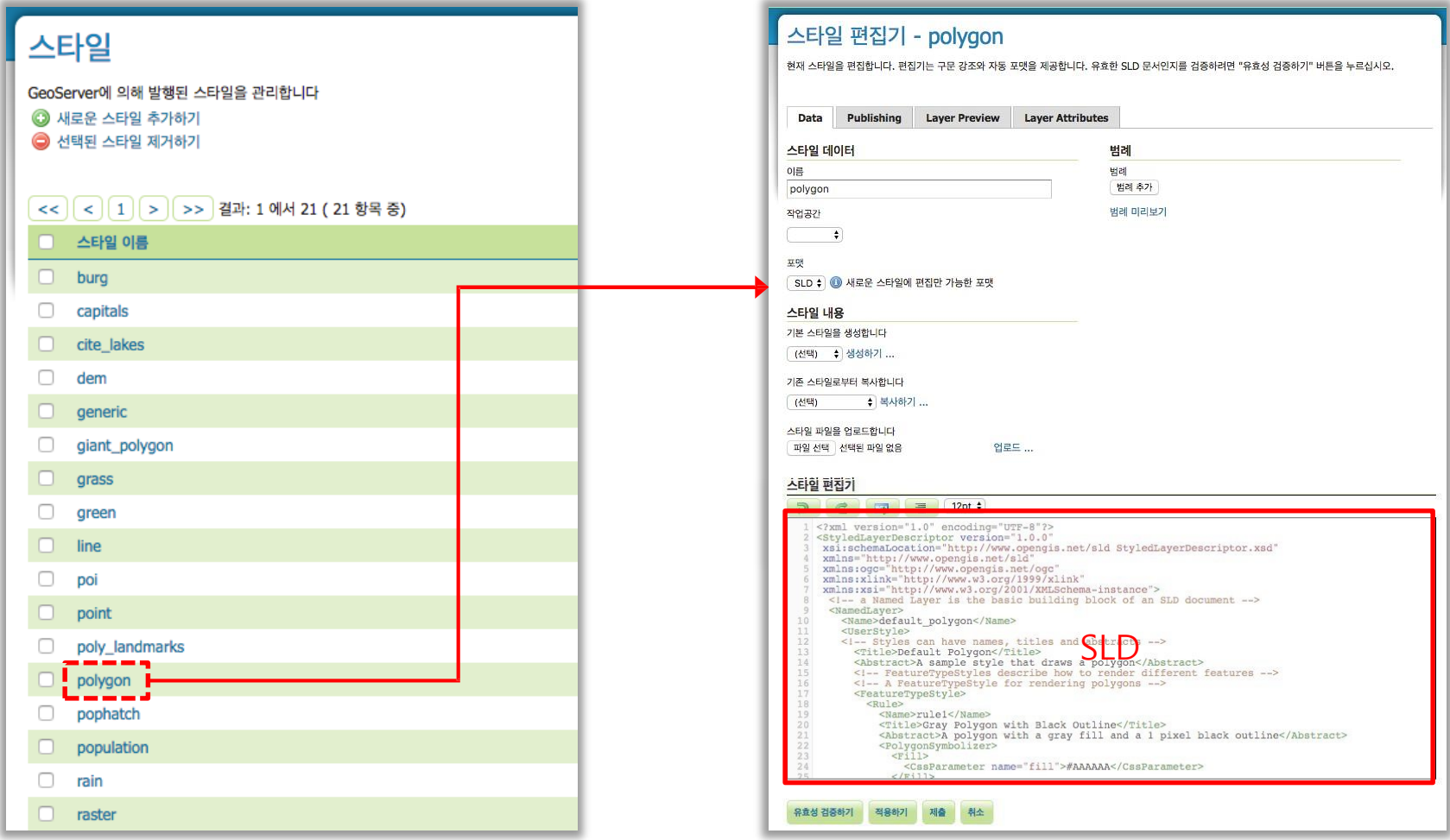

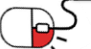

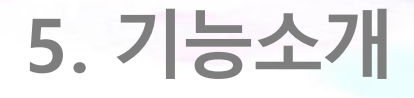

**5.3 스타일적용**

• 레이어에 적용할 스타일을 변경하려면 왼쪽 메뉴의 [레이어]를 클릭하고, 수정할 레이어를 선택한다.

GeoServer

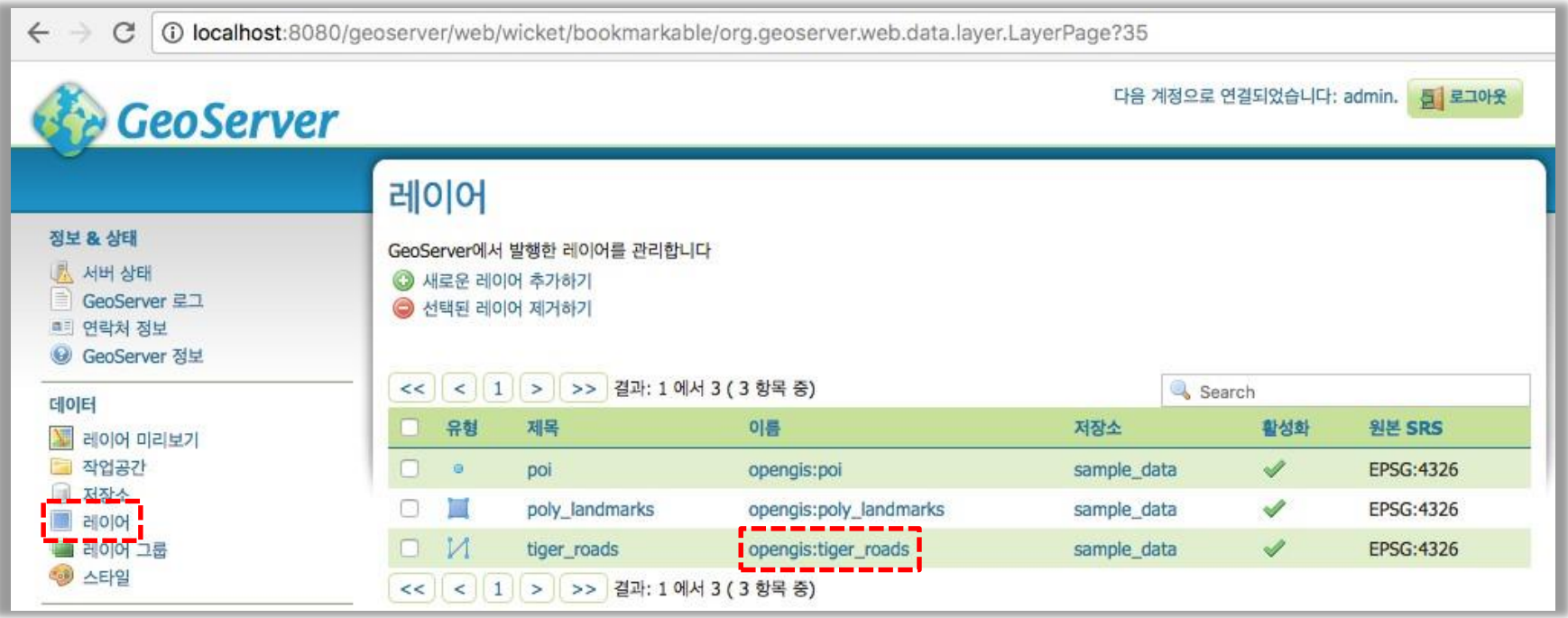

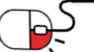

**5.3 스타일적용**

- 레이어 편집에서 [발행]탭으로 이동한다.
- [발행]탭 화면 중간의 WMS 설정에서 스타일을 변경할 수 있다.

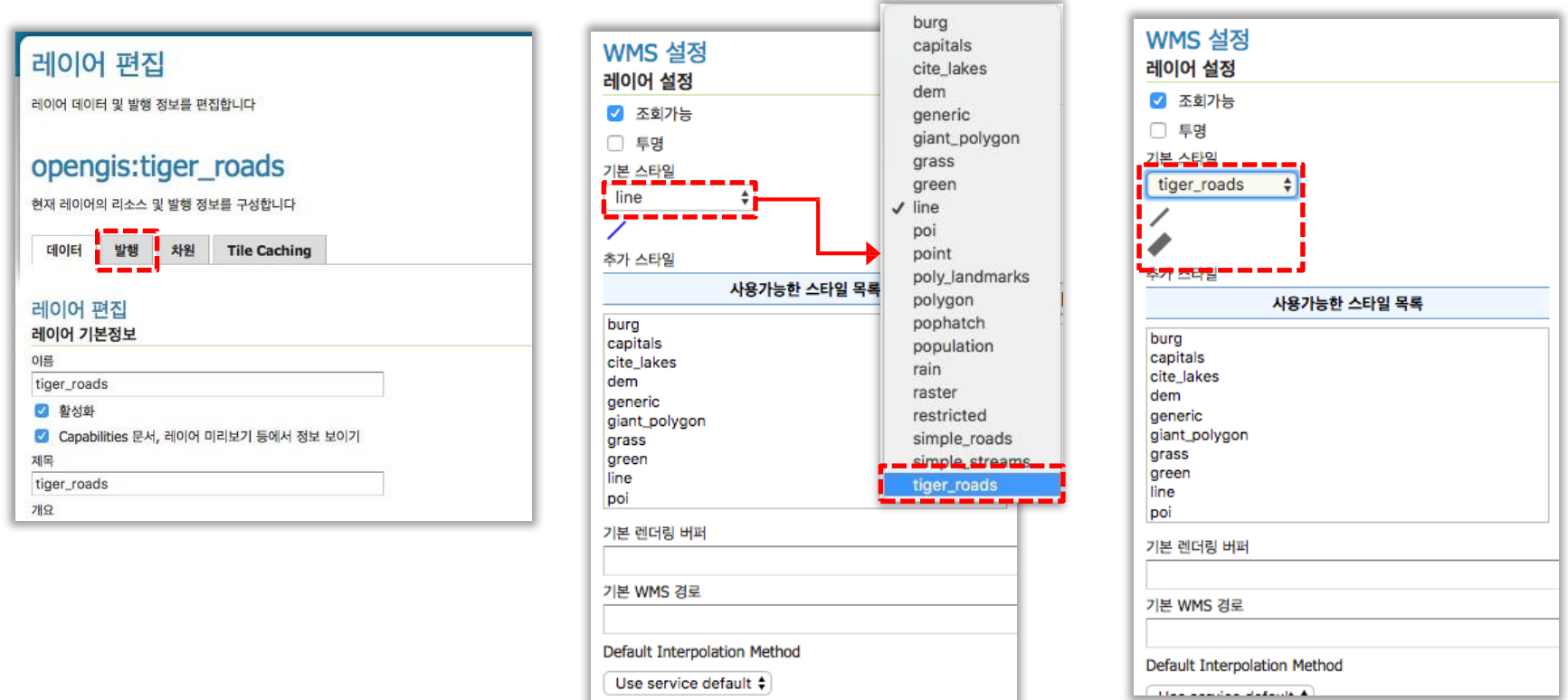

**CeoServer** 

**SOFES** 

• 스타일 변경 후 하단의 [저장]을 클릭하여 변경사항을 저장한다.

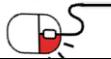

**5. 기능소개**

**5.3 스타일적용**

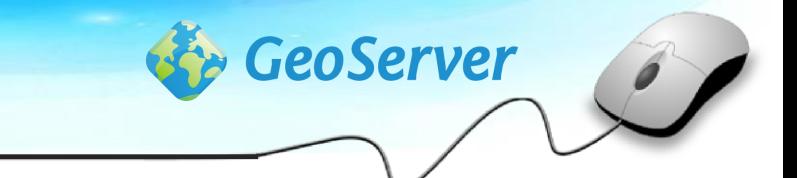

• 레이어 미리보기에서 변경된 스타일이 적용되었는지 확인한다.

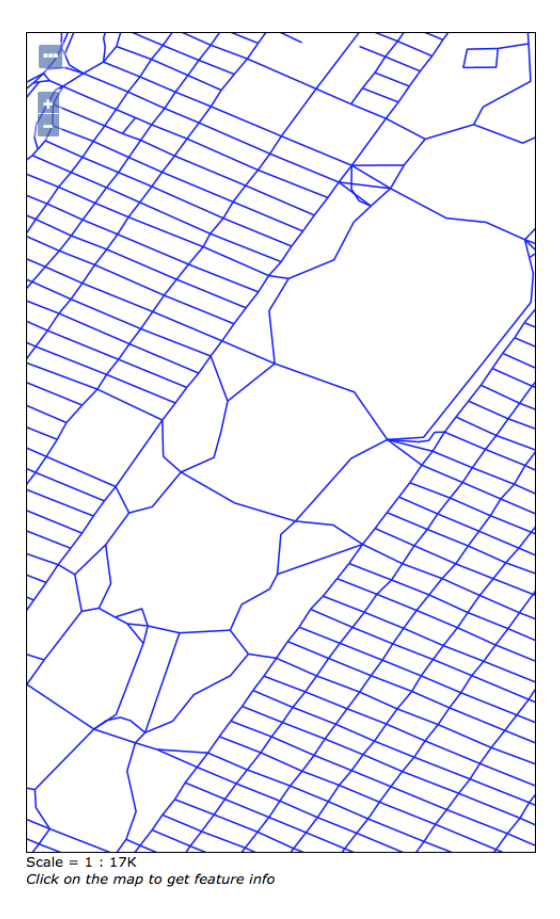

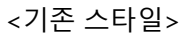

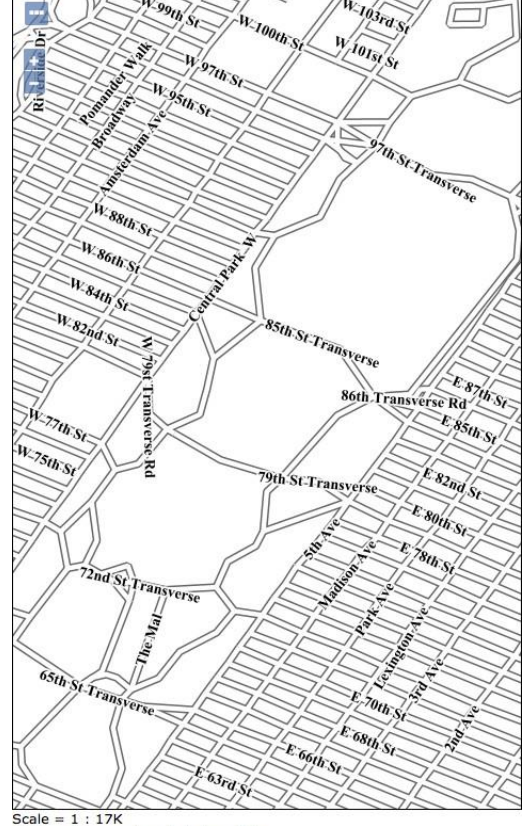

Click on the map to get feature info

<변경된 스타일>

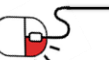

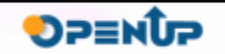

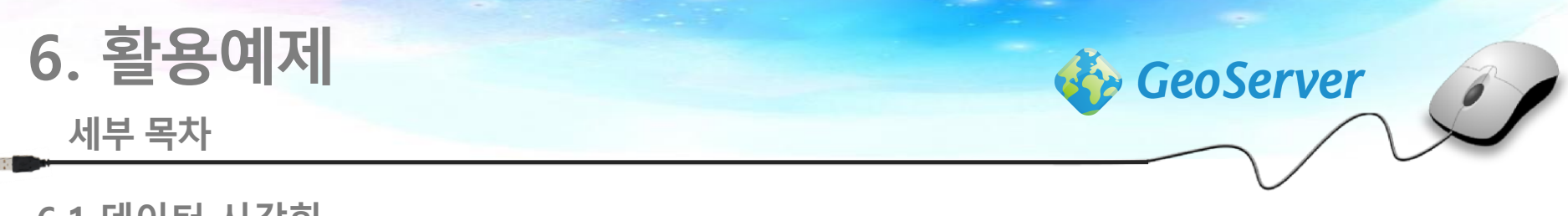

**6.1 데이터 시각화**

<u>DE</u>

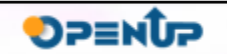

**6.1 데이터시각화**

• GeoServer는 PostGIS에 저장되어 있는 데이터를 간단하게 시각화하고, 서비스 할 수 있다.

**CeoServer** 

**DPENUP** 

• 먼저 새로운 PostGIS 저장소를 생성한다.

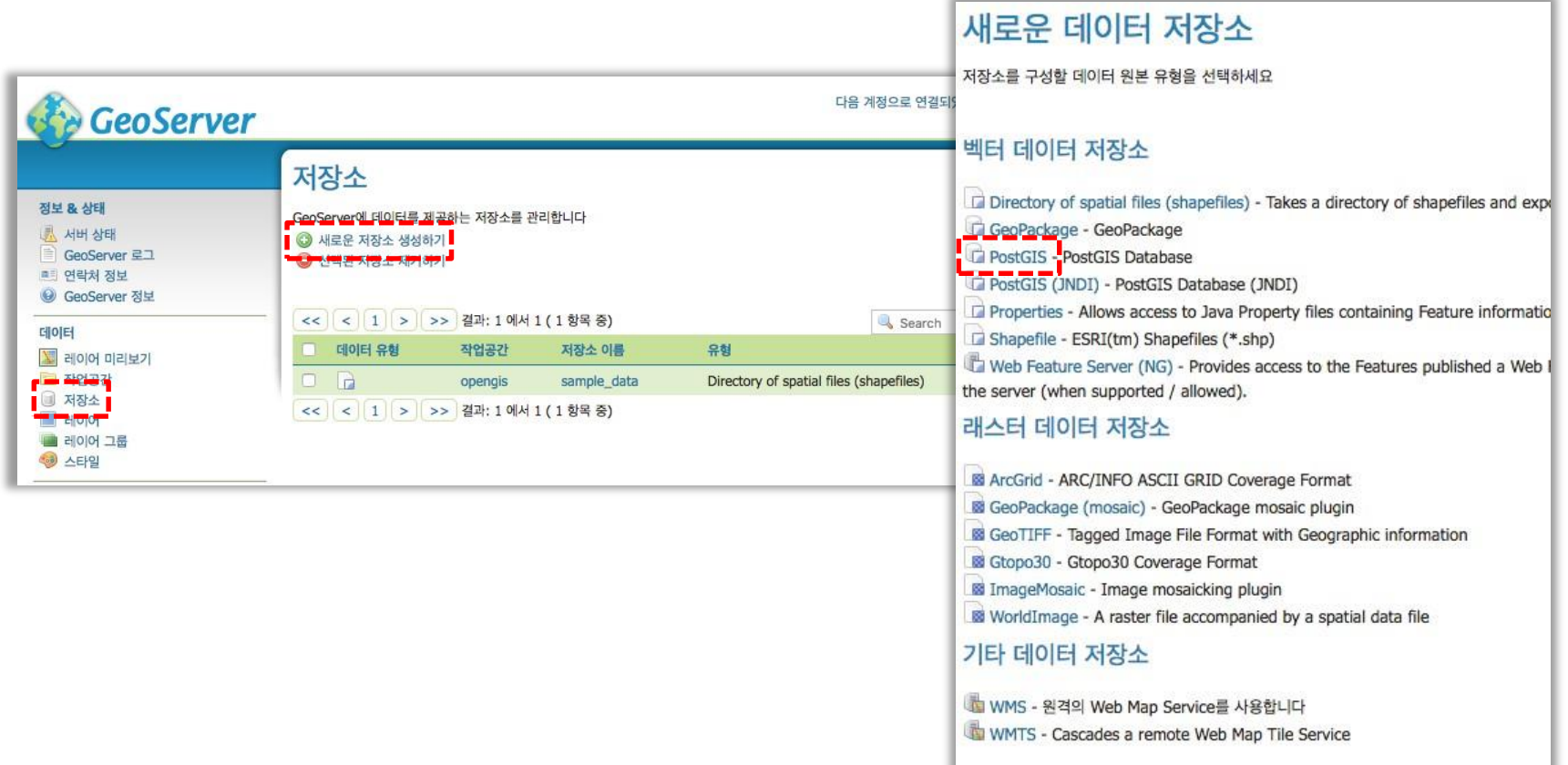

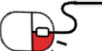

P5

**6.1 데이터시각화**

• 데이터가 있는 PostGIS의 연결 정보를 입력하고 [저장]을 클릭한다.

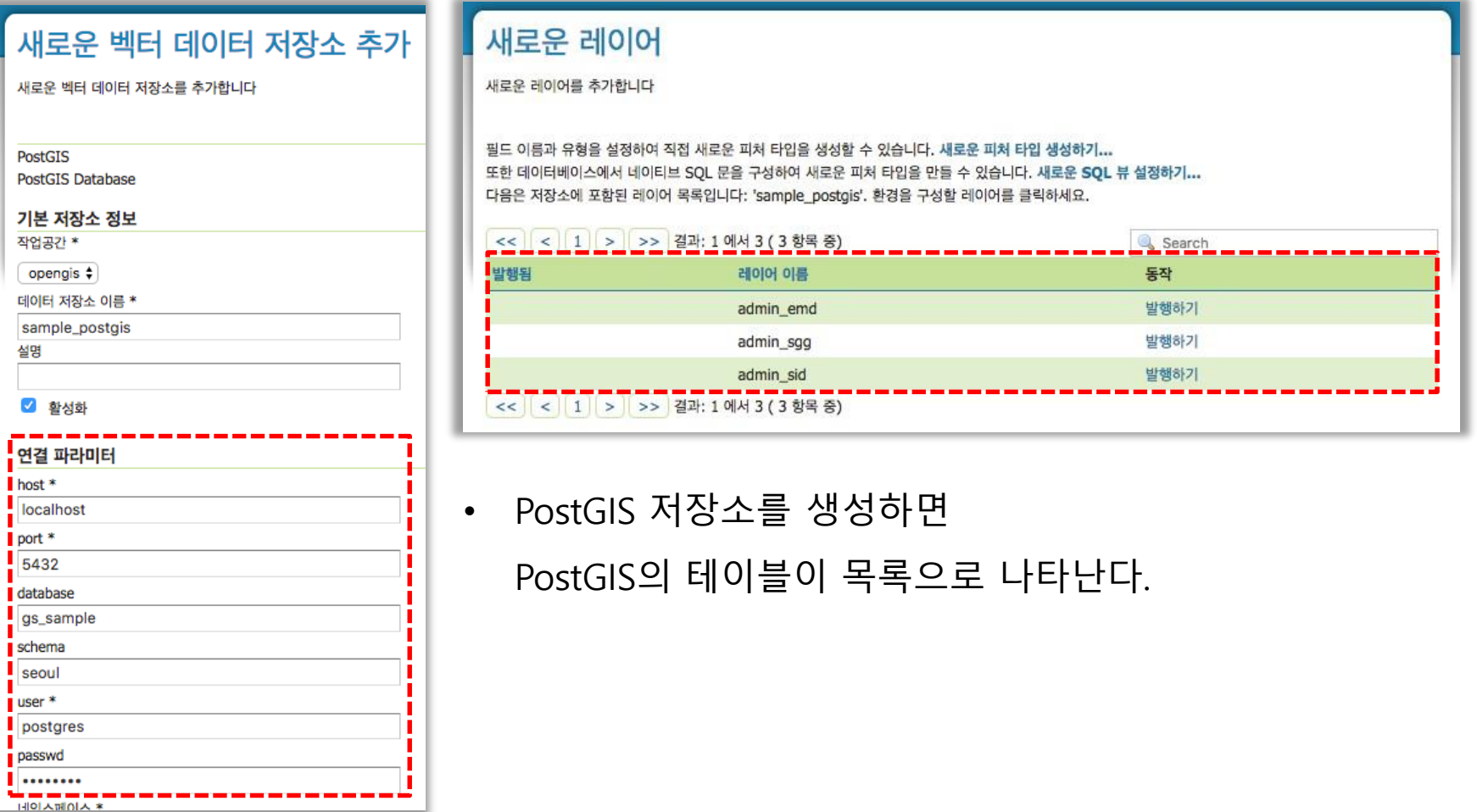

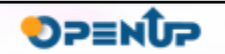

GeoServer

**6.1 데이터시각화**

- 목록의 데이터를 GeoServer 레이어로 등록하면 [레이어 미리보기]에서 시각화된 데이터를 확인할 수 있다
- 레이어로 등록된 데이터를 타입(벡터/레스터)에 따라 WMS, WFS, WCS로 서비스 될 수 있다.

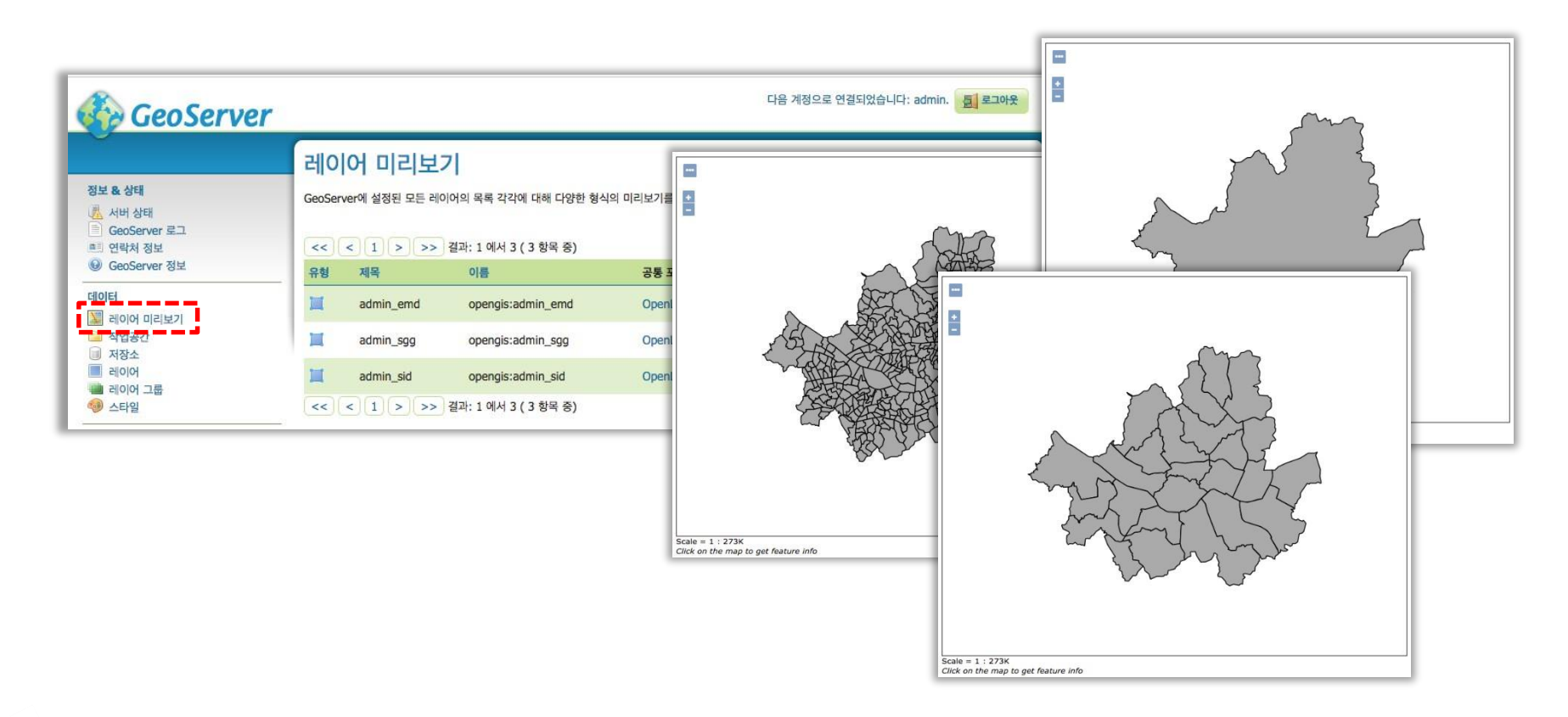

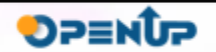

**CeoServer** 

**6.1 데이터시각화**

• GeoServer에서는 여러 장의 이미지를 하나 이미지 처럼 보여주는 image mosaic 기능을 제공한다.

**GeoServer** 

**DPENUP** 

• 저장소 중 ImageMosaic 저장소를 생성한다.

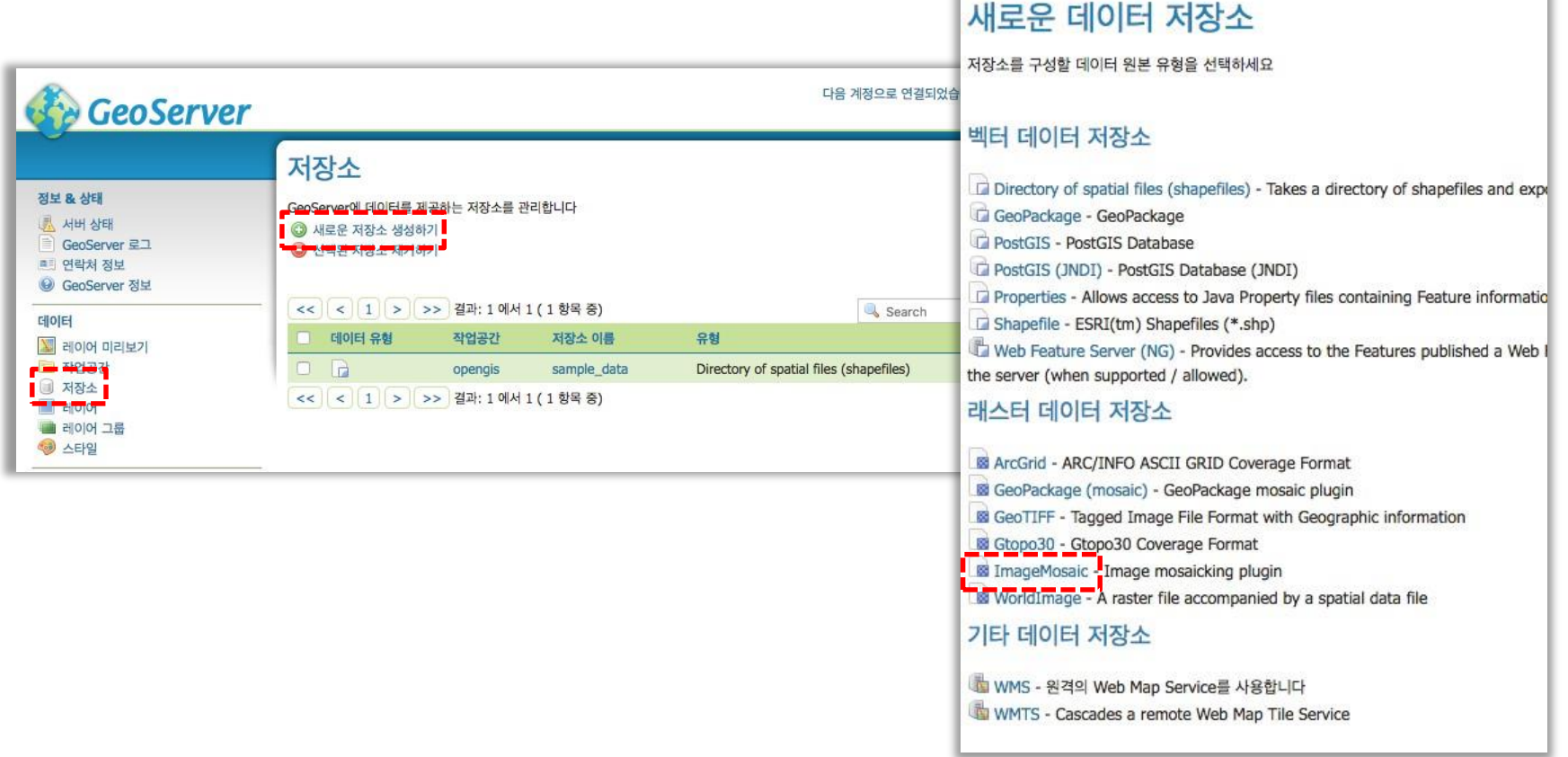

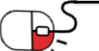

**6.1 데이터시각화**

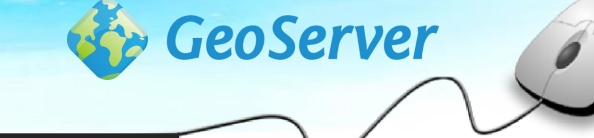

- 저장소 이름을 입력하고, 영상들이 있는 폴더를 선택한다.
- 설정이 완료되면 하단의 [저장]을 클릭한다.

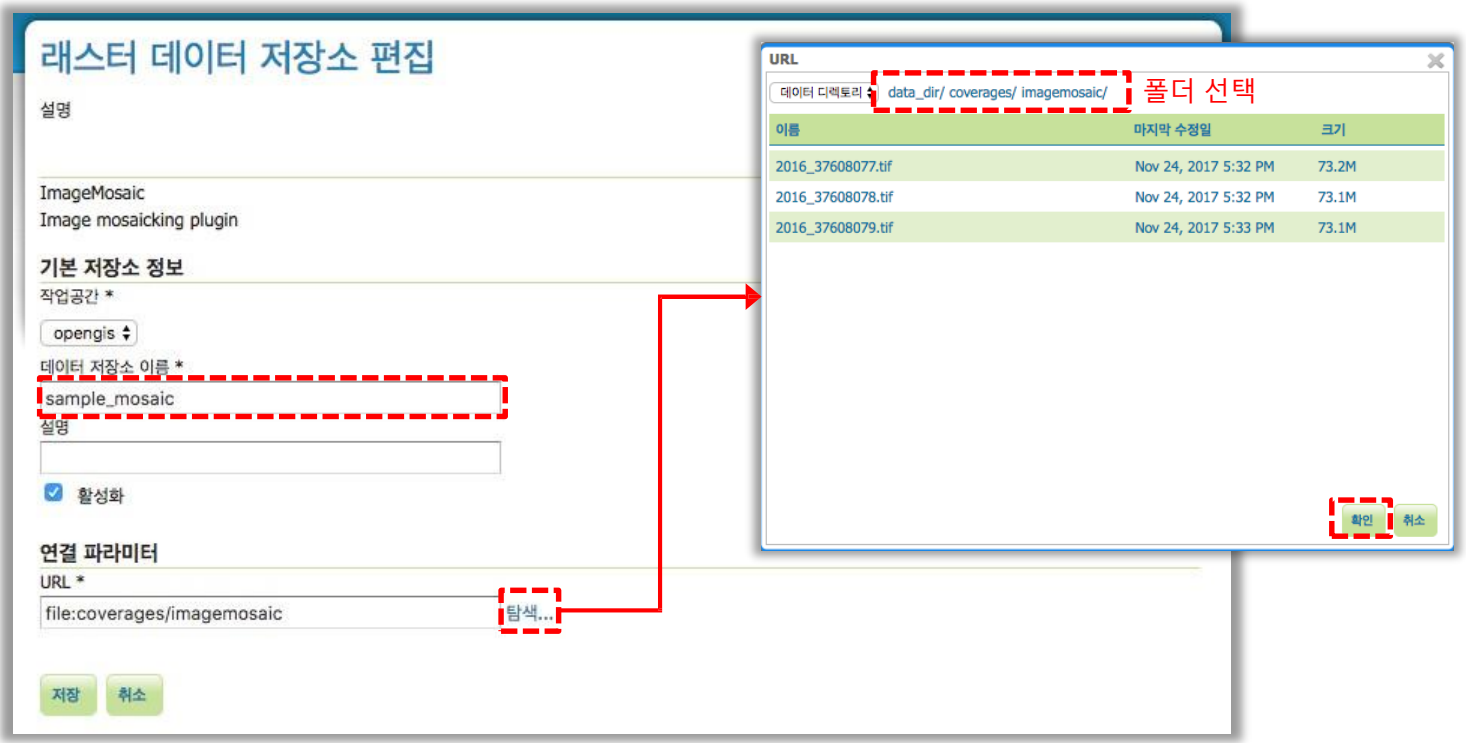

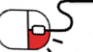

**6.1 데이터시각화**

• 생선된 저장소의 레이어를 발행한다.

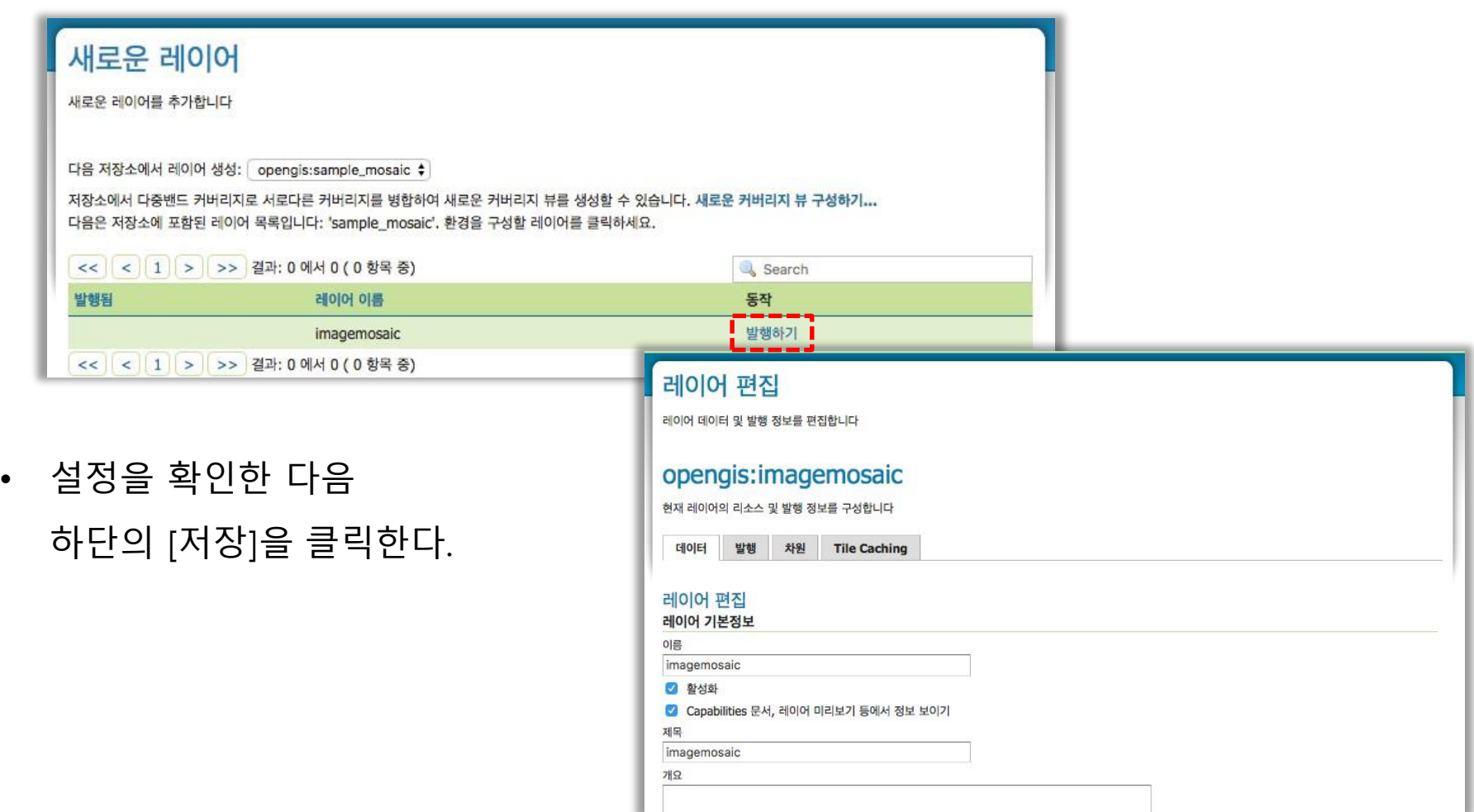

GeoServer

**SUNESO** 

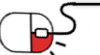

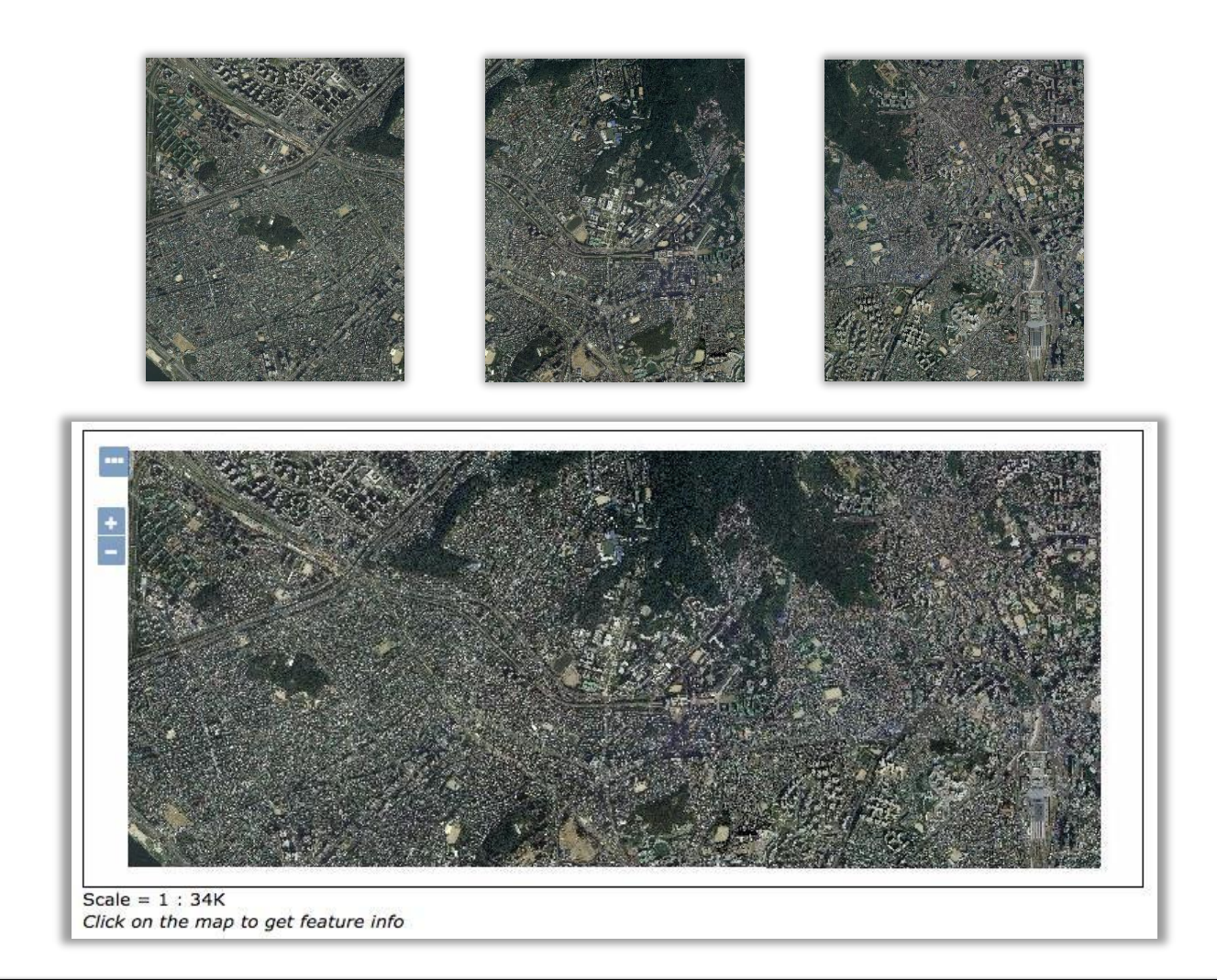

- [레이어 미리보기]에서 연결된 이미지를 확인할 수 있다.
- **6. 활용예제 6.1 데이터시각화**

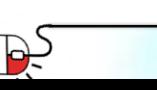

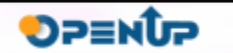

 $\mathcal{Q}$ 

GeoServer

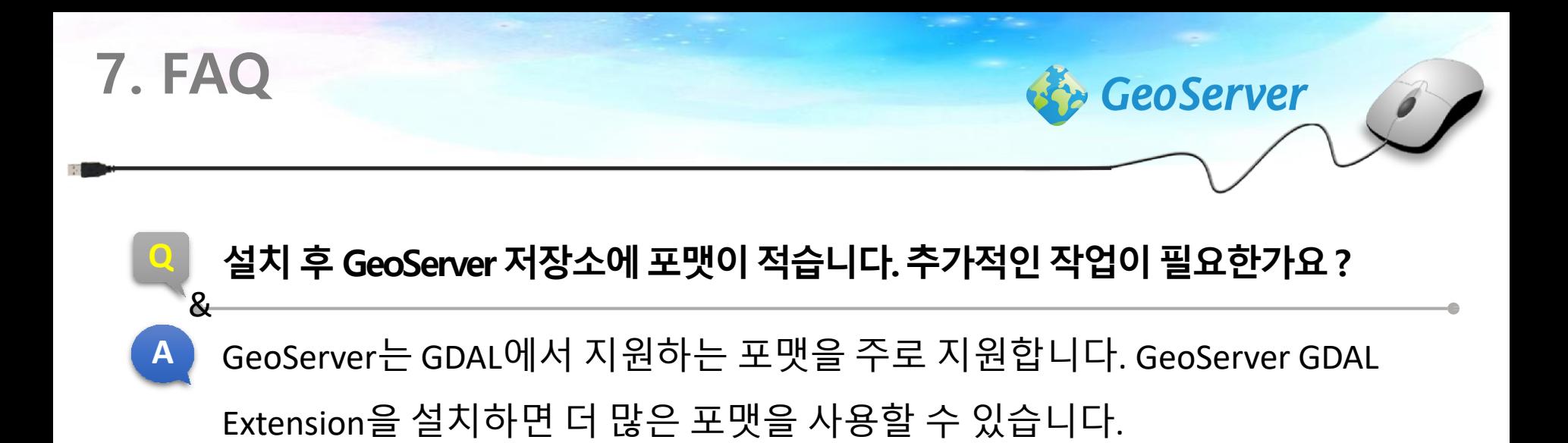

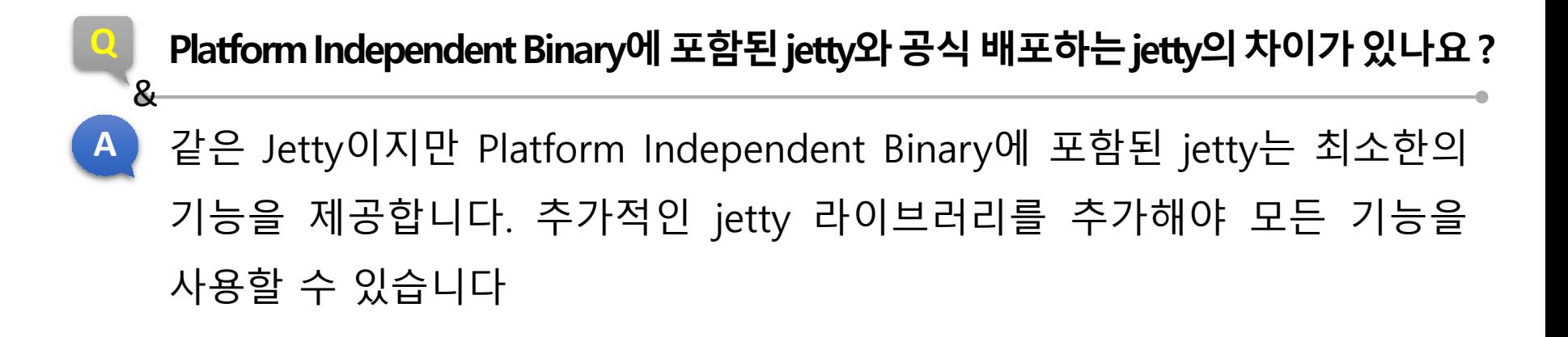

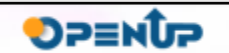

**8. 용어정리**

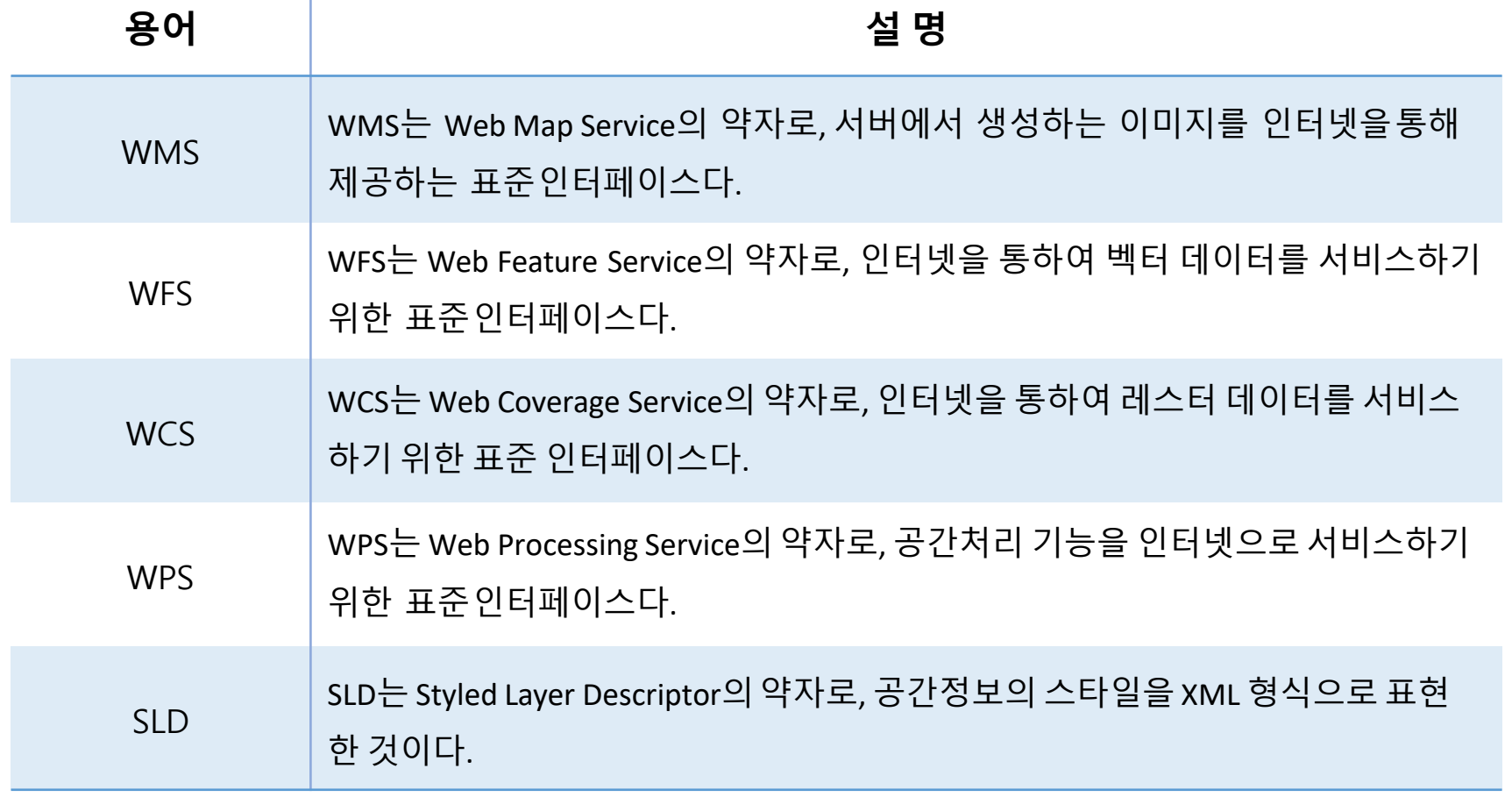

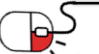

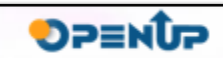

 $\hat{\mathcal{Q}}$ 

GeoServer

#### **Open Source Software Installation & Application Guide**

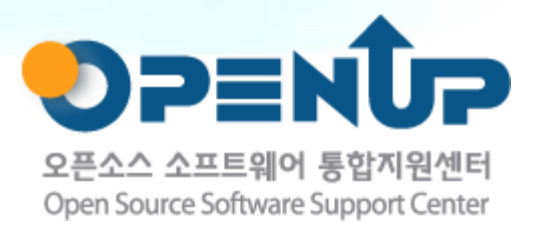

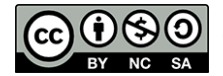

이 저작물은 크리에이티브커먼즈[저작자표시–비영리–동일조건 변경허락 2.0 대한민국라이선스]에따라 이용하실 수 있습니다.